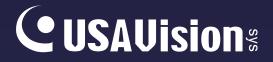

# **IP Cameras**

## User's Manual

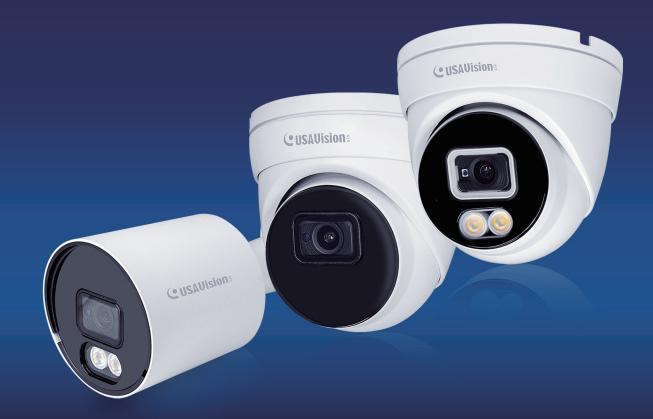

- UA-B580F3
- UA-R500F2
- UA-R560F2
- UA-R580F2
- UA-R800F2

Before attempting to connect or operate this product, please read these instructions carefully and save this manual for future use.

UVSCAM-UM-C

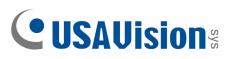

#### © 2022 USAVision, Inc. All rights reserved.

Under the copyright laws, this manual may not be copied, in whole or in part, without the written consent of USAVision.

Every effort has been made to ensure that the information in this manual is accurate. USAVision makes no expressed or implied warranty of any kind and assumes no responsibility for errors or omissions. No liability is assumed for incidental or consequential damages arising from the use of the information or products contained herein. Features and specifications are subject to change without notice.

USA Vision Systems Inc. 9301 Irvine Blvd, Irvine, CA 92618, USA Tel: +1-949-421-5910 Fax: +1-949-583-152 https://www.geovision.com.tw/us/

June 2022

Scan the following QR codes for product warranty and technical support policy:

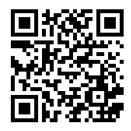

[Warranty]

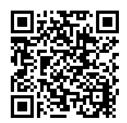

[Technical Support Policy]

| Introduction                                        | 1  |
|-----------------------------------------------------|----|
| 1. Overview                                         | 1  |
| 1.1 Range of Application                            | 1  |
| 1.2 Product Description                             | 2  |
| 1.3 Operation Environment                           | 2  |
| 1.4 Camera Overview                                 | 3  |
| 1.4.1 UA-R500F2 / UA-R560F2 / UA-R580F2 / UA-R800F2 | 3  |
| 1.4.2 UA-B580F3                                     | 4  |
| 2. Device Connection                                | 5  |
| 3. Setting IP address via Device Config Tool        | 6  |
| 4. IE Log in                                        | 8  |
| 4.1 Access to IPC web port                          | 8  |
| 4.2 Initial login                                   | 9  |
| 4.3 General login                                   | 11 |
| 4.4 Retrieve password                               | 12 |
| 4.4.1 Security Question Verification                | 12 |
| 4.4.2 Key File                                      | 13 |
| 4.4.3 Super Password                                | 14 |
| 4.5 Password Expired                                | 14 |
| 5. Plug-in Installation                             | 16 |
| 6. Preview                                          | 17 |
| 6.1 Live                                            | 17 |
| 6.2 Recording Status                                | 19 |
| 7. Playback                                         | 20 |
| 7.1 General Playback                                | 20 |
| 7.2 Playback Searched by Human & Vehicle Detection  | 22 |
| 7.3 PID&LCD                                         | 23 |
| 8. Remote Setting                                   | 24 |
| 8.1 Live                                            | 24 |
| 8.2 Image Control                                   | 25 |
| 8.3 Video Cover                                     | 28 |
| 8.4 ROI                                             | 29 |
| 8.5 Record                                          | 30 |
| 8.5.1 Encode                                        | 30 |
| 8.5.2 Record                                        | 31 |
| 8.6 Event                                           | 33 |
| 8.6.1 Setup                                         | 33 |
| 8.6.2 Alarm                                         | 35 |
| 8.7 Al                                              | 38 |
| 8.7.1 Setup                                         | 38 |
| 8.7.2 Alarm                                         | 56 |
| 8.7.3 Statistics                                    | 58 |

## Contents

| 8.8 Network                       | 61 |
|-----------------------------------|----|
| 8.8.1 General                     | 61 |
| 8.8.2 Email (Email Configuration) | 65 |
| 8.8.3 FTP                         | 66 |
| 8.8.4 RTSP                        | 67 |
| 8.8.5 DDNS                        | 68 |
| 8.8.6 HTTPS                       | 69 |
| 8.8.7 IP Filter                   | 70 |
| 8.9 Device                        | 71 |
| 8.9.1 Disk                        | 71 |
| 8.9.2 Audio                       | 71 |
| 8.9.3 Cloud                       | 72 |
| 8.10 System                       | 73 |
| 8.10.1 General                    | 73 |
| 8.10.2 Multi-User                 | 75 |
| 8.10.3 Maintenance                | 78 |
| 8.10.4 Information                | 82 |
| 9. Local Settings                 | 83 |

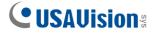

## Introduction

Thank you for using our network camera products. Our network camera products are integrated and developed for network video monitoring. High-performance single SOC chips are used in media processor for audio/video acquisition, compression and transmission/transfer. Standard H.264/H.265 encoding algorithm is applied to ensure clear and smooth video representation and transfer performance. Embedded Web Server offers users access to real-time surveillance and remote control of front-end camera through web browser.

The network cameras are easy to install and operate. The network cameras are applicable to large and medium-size enterprises, governmental projects, large mall, chain supermarkets, intelligent buildings, hotels, Hospitals and schools and other group customers, as well as to applications requiring remote network video transmission and monitoring.

#### Instructions:

- For purpose of this manual, IP camera means network camera.
- Single click means a single click on the left mouse button.
- Double click means a double-click on the left mouse button.
- The default factory IP address for IP camera is **192.168.1.168**.
- The default administrator username for IP camera is **admin** (in lowercase), and there is **no default password**.
- The default Web port number is 80 and the default media port number is 9000. The ONVIF port number is synchronized with the web port number.

#### Statement:

Some information contained in this manual may differ from the actual product. For any problems you cannot solve with the use of this manual, please contact our technical support or the authorized dealers. This manual may be subject to change without prior notice.

#### CAUTION

RISK OF EXPLOSION IF BATTERY IS REPLACED BY AN INCORRECT TYPE DISPOSE OF USED BATTERIES ACCORDING TO THE INSTRUCTIONS

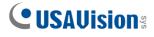

## 1. Overview

## **1.1 Range of Application**

The network cameras with powerful image processing capacity may be applied at various public places such as mall, supermarket, school, factory and workshop, as well as in environments requiring HD video image such as bank and traffic control system, as shown below:

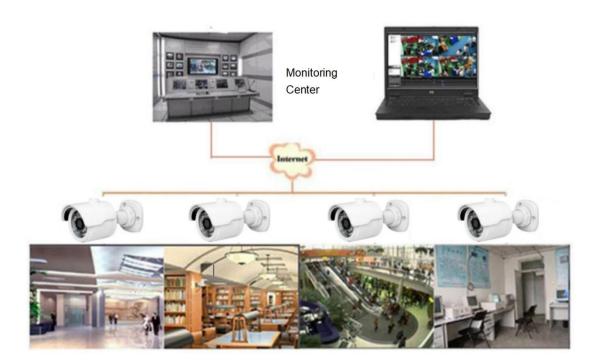

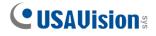

## **1.2 Product Description**

An IP camera is a digital online surveillance camera embedded with Web server and capable of independent operation, giving user access to real-time monitoring through web browser or client software from any place across the world.

IP camera is based on the latest digital solution, an integrated media processing platform for audio/video acquisition, compression and network transmission on a single board. It is in compliance with H.264/ H265 High Profile encoding standards. Any remote user can have access to real-time monitoring by entering the IP address or domain name of the IP camera in web browser. This network camera solution is applicable to residential or business environments as well as a wide range of situations requiring remote network video monitoring and transmission. The IP camera products are easy to install and operate.

The IP cameras can be managed by several users with different authorization levels.

IP cameras allows mobile detection, and sends e-mail and snapshot taken in case of emergency and store the image or video snapshot in SD card for retrieval.

## **1.3 Operation Environment**

Operating system: Windows 7/Windows 8/Windows 2008 (32/64-bit), Windows 2003/Windows XP/Windows 2000 (32-bit) CPU: Intel Core Duo II dual-core processor or higher Memory: 1G or more Video memory: 256M or more Display: 1024 × 768 or higher resolution IE: IE 10 or higher version

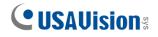

## 1.4 Camera Overview

#### 1.4.1 UA-R500F2 / UA-R560F2 / UA-R580F2 / UA-R800F2

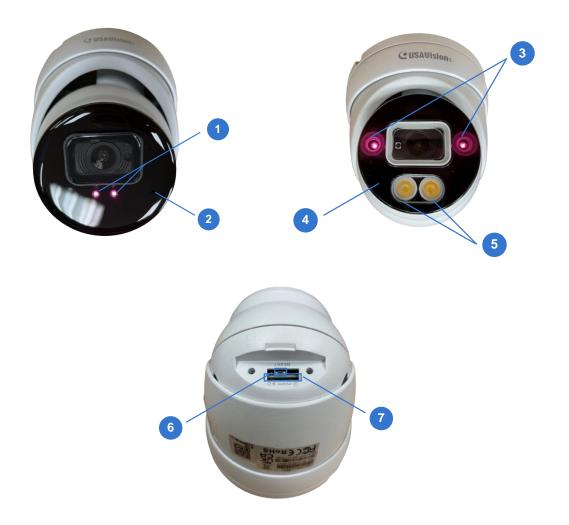

| No. | Description                                           | No. | Description                          |
|-----|-------------------------------------------------------|-----|--------------------------------------|
| 1   | IR LED x 2 (For UA-R500F2 / R560F2 / R800F2)          | 5   | Warm LED x 2 (For <b>UA-R580F2</b> ) |
| 2   | Built-in microphone (For UA-R500F2 / R560F2 / R800F2) | 6   | Default button                       |
| 3   | IR LED x 2 (For <b>UA-R580F2</b> )                    | 7   | SD card slot                         |
| 4   | Built-in microphone (For UA-R580F2)                   |     |                                      |

Note: Press the default button for 15 seconds to reboot the camera.

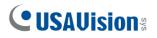

#### 1.4.2 UA-B580F3

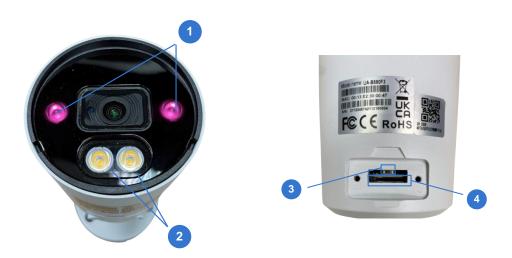

| No. | Description    |
|-----|----------------|
| 1   | IR LED x 2     |
| 2   | Warm LED x 2   |
| 3   | Default button |
| 4   | SD card slot   |
|     |                |

**Note:** Press the default button for 15 seconds to reboot the camera.

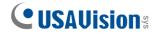

## 2. Device Connection

IP camera can be connected in two ways:

1. Connection to PC

Connect IP camera to PC via straight-through network cable, with power input connected to a DC 12V adaptor, and set the IP addresses of the PC and IP camera in one network segment. The IP camera will communicate with PC within one minute after being powered on if the network operates normally.

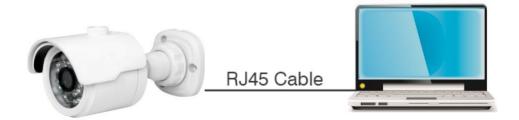

2. Connection to router/switch

This is more commonly used in connecting the IP camera to Internet, where the camera and PC are connected to LAN ports of a router/switch, with gateway of the camera set to the IP address of the router.

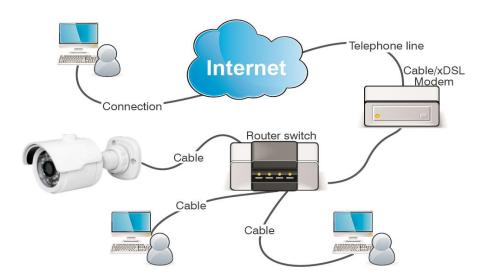

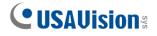

## 3. Setting IP address via Device Config Tool

Devices that communicate with each other on the Internet must follow the constraints of the network protocol. For example, the PC and IPC are in the same local area network, and the setting IP of the IPC must be in the same network segment as the IP of the PC in order to communicate normally. Take the camera in factory mode as an example:

Step 1: Obtain the basic setting information of the current network. Open Network on the PC (Win10) $\rightarrow$ Open Network and Internet Settings $\rightarrow$ Network Sharing Center $\rightarrow$ Ethernet $\rightarrow$  Details to view the setting information of the current network.

Setting Ethernet Connected Network & Interne Connected 🔊 Status Related settings Ð Change adapter o Ethernet Network & Internet settings 0 Dial-up 3 ork and Sharing Ce ange settings such as i nnection metered. 980 VPN ⊳ G Data usage Proxy Have a question? Airplane mode 12:59 へ 🖤 🖸 EthernetStatus Network Connection Details × 2021/4/29 General letwork Connection Details Property Value Connection ↑ 🛂 « A ~ 0 IPv4 Connectivity: Connection-specific DN... Realtek PCIe GbE Family Controller Description IPv6 Connectivity: Physical Address 94-C6-91-07-25-CF Media State: DHCP Enabled 网络: Duration: 4 25 25 11 2 IPv4 Address Speed: IPv4 Subnet Mask 255.255.255.0 Details... IPv4 Address 172.20.19.2 IPv4 Subnet Mask 255.255.0.0 IPv4 Address 172 20 31 2 IPv4 Subnet Mask 255.255.255.0 Activity IPv4 Address 192 168 1 2 IPv4 Subnet Mask 255.255.255.0 IPv4 Default Gatew 172.20.31.1 IPv4 DNS Servers 172.18.1.223 Bytes 17.047.256 172.18.1.222 IPv4 WINS Server Properties Disable Diagn NetBIOS over Topip En. Yes Close

**Note:** If the current network supports DHCP to assign IP, this step can be ignored.

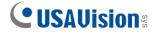

Step 2: Run Device Utility in and click Search to get the IPC information as shown in

Figure 3.1. The IPC can be located according to the P2P ID or Mac address.

|      |            | Vision              | 8        |            |              |               |                     |               | _           |                   |              |              |        |
|------|------------|---------------------|----------|------------|--------------|---------------|---------------------|---------------|-------------|-------------------|--------------|--------------|--------|
| Sear | rch        | Upgrade             | Config   | Activation | Export Excel | Import/Export | OSD Config Stream 0 | Config WAN    |             |                   |              | Filtration   | IP     |
| No   | <b>b</b> . | IP                  | Web Port | Channel    | Device Name  | Device Type   | Device Version      | Net Mask      | Gateway     | MAC               | Network Mode | P2P ID       | Status |
| ] 1  | 1          | 192.168.4.106       | 80       | 8          | UA-XVR810    | UA-XVR810     | V1.00_2021_12_23    | 255.255.248.0 | 192.168.0.1 | 00-13-E2-30-00-41 | DHCP         | XA3P7UW5ZS   |        |
| ] 2  | 2          | 192.168.4.157       | 80       | 8          | UA-XVL810    | UA-XVL810     | V1.00_2021_12_29    | 255.255.248.0 | 192.168.0.1 | 00-13-E2-30-00-51 | DHCP         | BXBFF4T5E1P  |        |
| ] 3  | 3          | <u>192.168.5.18</u> | 80       | 16         | UA-XVL1610   | UA-XVL1610    | V1.00_2021_12_23    | 255.255.248.0 | 192.168.0.1 | 00-13-E2-F7-5E-83 | DHCP         | .NRZ5J82EM61 |        |
| 4    | 1          | 192.168.5.111       | 80       | 1          | UA-B580F3    | UA-B580F3     | V1.00_2022_01_06    | 255.255.248.0 | 192.168.0.1 | 00-13-E2-30-00-47 | DHCP         | T6XULPLLD7   |        |
| 5    | 5          | 192.168.5.169       | 80       | 1          | UA-B580F3    | UA-B580F3     | V1.00_2022_01_06    | 255.255.248.0 | 192.168.0.1 | 00-13-E2-30-00-25 | DHCP         | (RZ3P559YTLB |        |
| 6    | 5          | 192.168.5.218       | 80       | 1          | UA-R580F2    | UA-R580F2     | V1.00_2022_01_06    | 255.255.248.0 | 192.168.0.1 | 00-13-E2-30-00-2F | DHCP         | DV59L9PJAL8N |        |
|      |            |                     |          |            |              |               |                     |               |             |                   |              |              |        |

Figure 3.1

Note: The default IP of the camera is 192.168.1.168, and the default account is admin.

Step 3: As shown in Figure 3.1, select the corresponding device, enter the account and password, edit the corresponding network information, and click Modify to save the information.

**Note:** If the current network supports DHCP to distribute network, change Network Mode to DHCP to obtain IP.

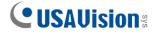

## 4. IE Log in

## 4.1 Access to IPC web port

Use Device Utility to search the IPC of the current network. Click on the searched IP and log in to the camera with web browser as shown in Figure 4.1.1.

| <b>U</b> S | AUision              | sys         |                  |               |               |                       |                     |             |                   |              |              | ? —    |
|------------|----------------------|-------------|------------------|---------------|---------------|-----------------------|---------------------|-------------|-------------------|--------------|--------------|--------|
| Search     | Upgrade              | Config      | Activation       | Export Excel  | Import/Export | OSD Config Stream (   | Config WAN          |             |                   | Fi           | Itration     | IP     |
| No.        | IP                   | Web Port    | Channel          | Device Name   | Device Type   | Device Version        | Net Mask            | Gateway     | MAC               | Network Mode | P2P ID       | Status |
| ] 1        | <u>192.168.4.106</u> | 80          | 8                | UA-XVR810     | UA-XVR810     | V1.00_2021_12_23      | 255.255.248.0       | 192.168.0.1 | 00-13-E2-30-00-41 | DHCP         | XA3P7UW5ZS   |        |
| 2          | <u>192.168.4.157</u> | 80          | 8                | UA-XVL810     | UA-XVL810     | V1.00_2021_12_29      | 255.255.248.0       | 192.168.0.1 | 00-13-E2-30-00-51 | DHCP         | BXBFF4T5E1P  |        |
| 3          | 192.168.5.18         | 80          | 16               | UA-XVL1610    | UA-XVL1610    | V1.00_2021_12_23      | 255.255.248.0       | 192.168.0.1 | 00-13-E2-F7-5E-83 | DHCP         | .NRZ5J82EM61 |        |
| ] 4        | <u>192.168.5.111</u> | 80          | 1                | UA-B580F3     | UA-B580F3     | V1.00_2022_01_06      | 255.255.248.0       | 192.168.0.1 | 00-13-E2-30-00-47 | DHCP         | T6XULPLLD7   |        |
| ] 5        | 192.168.5.169        | 80          | 1                | UA-B580F3     | UA-B580F3     | V1.00_2022_01_06      | 255.255.248.0       | 192.168.0.1 | 00-13-E2-30-00-25 | DHCP         | (RZ3P559YTLB |        |
| ] 6        | 192.168.5.218        | 80          | 1                | UA-R580F2     | UA-R580F2     | V1.00_2022_01_06      | 255.255.248.0       | 192.168.0.1 | 00-13-E2-30-00-2F | DHCP         | OV59L9PJAL8N |        |
| ] 7        | 192.168.6.21         | 80          | 16               | UA-SNVR1620-P | UA-SNVR1620-P | V1.00_2021_12_20      | 255.255.248.0       | 192.168.0.1 | 00-13-E2-FA-32-75 | DHCP         | YFD11MNSNXY  |        |
|            |                      |             |                  |               |               |                       |                     |             |                   |              |              |        |
| User Info  |                      |             | Device Info      |               |               |                       |                     |             |                   |              |              | Modif  |
| UserName   | admin Pass           | sword ••••• | IP 192.168.5.218 | Web Port 80   | Gateway 19:   | 2.168.0.1 Net Mask 25 | i5.255.248.0 Net Mo | ode DHCP 7  |                   |              |              | Modil  |

Figure 4.1.1

You can also directly open the web browser and enter http://ip:web port. Take device shown in Figure 4.1.1 as an example, the IP of the current device to be accessed is 192.168.5.218, the web port is 80, and the combined URL is <u>http://192.168.5.218:80</u>.

Note: In actual use scenario, the http access method will default to port 80.

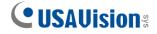

## 4.2 Initial login

In the first time accessing the web of the camera, the program will remind you to set a more complicated password as the default password of the device is too simple. The

interface as shown in Figure 4.2.1 will be popped up. Click to check password requirements:

The password should be 8-15 characters, including letters, numbers or special characters.

1. 8~9 characters: The combination should consist of at least 3 uppercase letters, lowercase letters, numbers or special characters.

2. 10~15 characters: The combination should consist of at least 2 uppercase letters, lowercase letters, numbers or special characters.

- 3. It is forbidden to repeat and continuous characters exceeding 4 digits.
- 4. It is forbidden for the continuous keys of the keyboard pattern to exceed 4 digits.

| ( (=) (=) (@ http://172.20.62.26/                              |                   |          | - C 投农 | P + 0 ☆ ∅ < |
|----------------------------------------------------------------|-------------------|----------|--------|-------------|
| ⑥ RS-CH252M6ND-DF-WA2×<br>文代(5) 編輯(5) 査看(9) 収蔵夹(A) 工具(1) 帮助(H) |                   |          |        |             |
| 文件(E) 编辑(E) 查看(V) 权政夹(A) 工具(T) 帮助(H)                           |                   |          |        |             |
|                                                                |                   |          |        |             |
|                                                                |                   |          |        |             |
|                                                                |                   |          |        |             |
|                                                                |                   |          |        |             |
|                                                                |                   |          |        |             |
|                                                                |                   |          |        |             |
|                                                                |                   | Password |        |             |
|                                                                |                   |          |        |             |
|                                                                | New Password ③    |          |        |             |
|                                                                |                   |          |        |             |
|                                                                |                   |          |        |             |
|                                                                | Password Strength |          |        |             |
|                                                                | Password Strength |          |        |             |
|                                                                |                   |          |        |             |
|                                                                |                   |          |        |             |
|                                                                | Confirm Password  |          |        |             |
|                                                                |                   |          |        |             |
|                                                                |                   |          |        |             |
|                                                                |                   |          |        |             |
|                                                                |                   |          |        |             |
|                                                                |                   |          |        |             |
|                                                                |                   |          |        |             |
|                                                                |                   |          |        |             |
|                                                                |                   |          |        |             |
|                                                                |                   |          |        |             |
|                                                                |                   |          |        |             |
|                                                                |                   |          |        |             |
|                                                                |                   |          |        |             |
|                                                                |                   |          |        |             |

Figure 4.2.1

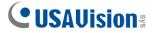

Set a new password, click OK to save, the interface as shown in Figure 4.2.2 will pop up. You can check to choose the corresponding password retrieval method, or cancel the setting directly without checking, and the password retrieval function will not be enabled.

| (金) ● ● ● ftp://1228.62.86 Ø IS-CH352MARD DF-WA2_× ● 文件日 時間回 常務(2) 常務(2) 常務(4) 工具(1) 特徴(4) |                                  |                  | ▼ ℃   按家… | <br>-<br>-<br>-<br>-<br>-<br>-<br>-<br>-<br>-<br>-<br>-<br>-<br>-<br>-<br>-<br>-<br>-<br>- |
|--------------------------------------------------------------------------------------------|----------------------------------|------------------|-----------|--------------------------------------------------------------------------------------------|
| _                                                                                          |                                  |                  |           |                                                                                            |
|                                                                                            |                                  | Recover Password |           |                                                                                            |
| _ s                                                                                        | Security Question Configuration  |                  |           |                                                                                            |
| Secu                                                                                       | urity Question 1                 |                  |           |                                                                                            |
| Answ                                                                                       | wer                              |                  |           |                                                                                            |
| Secu                                                                                       | urity Question 2                 |                  |           |                                                                                            |
| Antw                                                                                       | wer                              |                  |           |                                                                                            |
| Secu                                                                                       | urity Question 3                 |                  |           |                                                                                            |
| Answ                                                                                       | wer                              |                  |           |                                                                                            |
|                                                                                            | Certificate of authorization (2) |                  |           |                                                                                            |
| _ s                                                                                        | Super code(Not recommended) 0    |                  |           |                                                                                            |
|                                                                                            |                                  | OK Cancel        |           |                                                                                            |
|                                                                                            |                                  |                  |           |                                                                                            |

Figure 4.2.2

①Security Question Configuration: To modify the main user's password by question verification. After enabling, you need to select 3 of the 15 frequently used questions and set the answer required to retrieve the password. The maximum length of the answer is 64 characters.

<sup>(2)</sup>Certificate of authorization: To modify the main user's password by key. After it is enabled, you need to click Export to download the key file namely certificate.txt.

③Super code (Not recommended): Use the super verification code to modify the main user's password. A super verification code can be calculated by current camera's Mac address and the camera system time to modify the main user's password. However, the camera's Mac is broadcast on the network, and the camera system time can be obtained directly when logging in to the Web and using Super code to modify the master user password. There are certain security risks, so it is not recommended for users to turn it on.

**Note:** When enabling the password retrieval function, please keep the verification information properly.

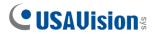

## 4.3 General login

To access the camera web interface, the login interface will be entered as shown in Figure 4.3.1. Enter the corresponding account password, then click login, you can access the camera's operating interface. At the same time, you can select the desired language when log in.

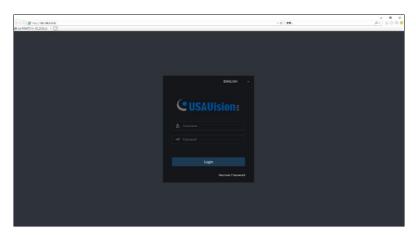

Figure 4.3.1

## 4.4 Retrieve password

When you forget the login information, you can click Recover Password on the login interface to enter the password retrieval interface. According to the first login settings, it supports three modes: security question verification, key file, and super password.

#### 4.4.1 Security Question Verification

Reset the main user password through the security question and open the password retrieval interface. As shown in Figure 4.4.1, the default interface is to retrieve the password through the problem verification. Fill in the corresponding answer in the security question, you can directly modify the password of the current main user.

|                     | Recover Password                                | × |
|---------------------|-------------------------------------------------|---|
| Verification Mode   | Security Question Verification                  |   |
| Security Question 1 | Your father's name?                             |   |
| Answer              |                                                 |   |
| Security Question 2 | Your mother's name?                             |   |
| Answer              |                                                 |   |
| Security Question 3 | Your head teacher's name in senior high school? |   |
| Answer              |                                                 |   |
| New Password        |                                                 |   |
| Password Strength   |                                                 |   |
| Confirm Password    |                                                 |   |
|                     |                                                 |   |

Figure 4.4.1

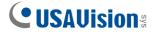

#### 4.4.2 Key File

When set up the password authentication questions in initial login, you can turn on the key search and modify password function and prompt to download the key file certificate.txt. Open the password retrieval interface, switch to the Certificate of authorization mode, and the interface is converted as shown in Figure 4.4.2. Click Import to select the key file certificate.txt. After the Import is successful, enter the new password to modify the main user's password.

|                              | Recover Password             | ×      |
|------------------------------|------------------------------|--------|
| Verification Mode            | Certificate of authorization |        |
| Certificate of authorization |                              | Import |
| New Password                 |                              |        |
| Password Strength            | Password cannot be empty!    | _      |
| Confirm Password             | Password cannot be empty!    |        |
|                              | OK Cancel                    |        |
|                              |                              |        |
|                              |                              |        |
|                              |                              |        |

Figure 4.4.2

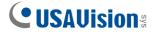

#### 4.4.3 Super Password

The super password is a very insecure way to retrieve the password. According to the Mac of the camera and the time prompted by the super verification code, the verification code can be calculated based on certain rules. By filling in the verification code, the main user's password can be modified.

|                   | Recover Password          | × |
|-------------------|---------------------------|---|
| Verification Mode | Super Code                |   |
| Super code        | 2021-03-17 16;13:45       |   |
| New Password      |                           |   |
| Password Strength | Password cannot be empty! |   |
| Confirm Password  | Password cannot be empty! |   |
|                   | OK Cancel                 |   |
|                   |                           |   |

Figure 4.4.3

## 4.5 Password Expired

Using the same password for a long time poses a great security risk. For this reason, the program will record the system time of the last password modification. If the system time of current login is 90 days later than the system time of the last password modification, the user will be reminded to change the password.

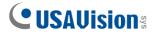

When user decides to change the password, the interface jumps to Figure 4.5.1. According to the interface prompts, user can set a new password by verification with old password.

|                           | Password |     |          |
|---------------------------|----------|-----|----------|
| New Password 3            |          |     |          |
|                           |          |     |          |
| Password cannot be empty! |          |     |          |
| Password Strength         |          |     |          |
|                           |          |     | Low      |
|                           |          |     |          |
| Confirm Password          |          |     |          |
|                           |          |     |          |
|                           |          |     |          |
|                           |          | 0// | <b>0</b> |
|                           |          | ок  | Cancel   |

Figure 4.5.1

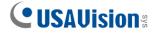

## 5. Plug-in Installation

Use IE browser to log in, you need to install the plug-in to preview the image normally. When the prompt in Figure 5.1.1 appears, please download and install the plug-in according to the prompt.

| (a) (b) (b) (b) (c) (c) (c) (c) (c) (c) (c) (c) (c) (c |                                                                                                    |                 | - C 230-            |                              |                | - 0 ×<br>₽- ≙☆©©   |
|--------------------------------------------------------|----------------------------------------------------------------------------------------------------|-----------------|---------------------|------------------------------|----------------|--------------------|
| CUSAVision                                             |                                                                                                    | Live            | Playback            | Remote Setting               | Local Settings | ! ( <sup>1</sup> ) |
| MainStream SubStream                                   | MobileStream                                                                                                    |                 |                     |                              |                | 8                  |
|                                                        |                                                                                                    |                 |                     |                              |                |                    |
|                                                        |                                                                                                    |                 |                     |                              |                |                    |
|                                                        |                                                                                                    |                 |                     |                              |                |                    |
|                                                        |                                                                                                    |                 |                     |                              |                |                    |
|                                                        |                                                                                                    |                 |                     |                              |                |                    |
|                                                        | Live video can be played only after the player plug-in is installed. Download and install the player If you have installed the pla | iyer, restart y | our browser. (Allow | the player in your browser.) |                |                    |
|                                                        |                                                                                                    |                 |                     |                              |                |                    |
|                                                        |                                                                                                    |                 |                     |                              |                |                    |
|                                                        |                                                                                                    |                 |                     |                              |                |                    |
|                                                        |                                                                                                    |                 |                     |                              |                |                    |
|                                                        |                                                                                                    |                 |                     |                              |                |                    |
|                                                        | ୱ ତ ତ ଦ∗ ଡୃ                                                                                                    |                 |                     |                              |                |                    |

Figure 5.1.1

**Note:** Programs without plug-ins are supported. When using Safari 12 or later, Chrome 57 or later, Firefox 52 or later, Edge 41 and other browsers for web access, the plug-in installation steps can be ignored.

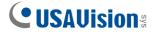

## 6. Preview

#### 6.1 Live

After the login is successful, the web terminal enters the login preview interface, which is shown in the following figure.

Note: The functions of different products are different, please refer to the actual situation.

| C USAVision:                       | Live | Playback | Remote Setting | Local Settings | •     |
|------------------------------------|------|----------|----------------|----------------|-------|
| MainStream Sub-Stream MobileStream |      |          |                |                | 28 () |
|                                    |      |          |                |                |       |
|                                    |      |          |                |                |       |
|                                    |      |          |                |                |       |
|                                    |      |          |                |                |       |
|                                    |      |          |                |                |       |
|                                    |      |          |                |                |       |
|                                    |      |          |                |                |       |
|                                    |      |          |                |                |       |
|                                    |      |          |                |                |       |
|                                    |      |          |                |                |       |
|                                    |      |          |                |                |       |
|                                    |      |          |                |                |       |

**Code stream switching menu:** The upper left corner can switch the image quality of the current preview interface:

Main stream: The image is clearer, but the stream bandwidth is large, which requires higher performance on the PC-side interface

Sub stream: Bandwidth and requirements for the PC are moderate, but the image will be worse than the main stream.

**Mobile stream:** The bandwidth and requirements for the PC are the lowest, but the image is also the worst.

Main menu switching bar: Switch the function interface of the web. The web terminal has 4 menus: Live, Playback, Remote Setting, and Local Settings.

Info: Display the currently logged-in user, web version and plug-in version.

Al alarm: Open the alarm push bar on the right, and push the corresponding picture when performing functions such as face alarm, human and vehicle detection.

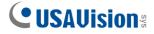

Color: Adjust the current image settings, such as image saturation, sharpness, etc.

Exit: Exit the current login.

**Recording alarm status:** Prompt the alarm and recording status of camera, please refer to section 6.2 for details.

Stop/Play: Open and close the current stream preview.

**Original Proportions:** Display the current preview image in original proportions.

Stretch: Display the current preview image in a way that fills the display area.

**Full Screen:** Display the current preview screen in full screen, you can double-click the screen to turn on/off the function, and press Esc to exit the full screen when enabling the function.

Record: Manually record the stream of current preview.

Capture: Manually capture the picture of the current stream.

Digital Zoom: Electronically zoom in on certain area of the display screen.

Audio: turn on/off, adjust the sound in current preview.

**Pixel Counter:** Select the area by frame to check the pixel size of the area in the code stream.

**Bullet box information:** When some alarms are triggered, the lower left corner will prompt the current alarm.

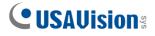

## 6.2 Recording Status

The recording status is a simple reminder from the web to the current alarm of the camera, which can show whether the recording is normal. There can be multiple alarms at the same time. For specific instructions, please refer to the following introduction:

No icon: The SD card of camera is normal, but no video is being recorded.

<sup>R</sup> : The camera is performing general recording.

**Note:** When the camera performs alarm recording, the mark will disappear, but general recording will continue.

<sup>H</sup> : The SD card is in an abnormal state, please check the SD card.

<sup>M</sup>: The camera is in motion alarm, but motion alarm recording is not enabled.

M : The camera is in motion alarm, and motion alarm recording is performing.

<sup>S</sup> : The camera is in smart alarm, but the smart alarm recording is not performed.

Note: Intelligent alarms include Human & Vehicle alarm, etc.

<sup>S</sup> : The camera is in smart alarm and smart alarm recording is performing.

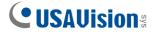

## 7. Playback

The camera not only needs to allow us to see the real-time image, but also needs to save the image information so that it can be retrieved and viewed when needed.

## 7.1 General Playback

The playback function is mainly composed of General / Picture / Tag / AI search functions. The following figure shows the video search.

| <b>CUSAUision</b> ®                                                       |       |                     |                      |       |       |       |       | Live P | layback | Remote Setting  | Local Settings   | • 🕛                |
|---------------------------------------------------------------------------|-------|---------------------|----------------------|-------|-------|-------|-------|--------|---------|-----------------|------------------|--------------------|
| Generat ✓<br>Date 2022.4.20<br>Search type<br>M Normal<br>→ Exent<br>→ Al |       |                     |                      |       |       |       |       |        |         |                 |                  |                    |
|                                                                           | ► □ ⊠ | <u>ل</u> ه هي<br>مو | <b>⊾</b> ≍1 ⊈×<br>⇔∞ | 00,00 | 68.90 | 10,00 | 12,00 | 14,00  | 16.00   | 18,00           | Q<br>20,00 22,00 | 11 <b>-</b> 12<br> |
|                                                                           |       |                     |                      |       |       |       |       |        | I N     | iormal Sound De | lection Netbreak |                    |

Search Mode: Switch the current search mode. As shown in the figure above, the default is General search, and the search information is ordinary video files. You can switch to Picture / Tag / AI search. (Picture search is not applicable to UA-R500F2 / R800F2 while Al search is not applicable to UA-R500F2.)

Date: Set the date to search for the video, click search, it will prompt the date of the video file.

Search Type: Display the search type supported by the camera. You can search and view part of the video according to your demand.

Search: Search and display the videos in the SD card according to the search settings.

Pause/Play: Pause/Play playback stream

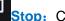

**Stop:** Close the playback stream

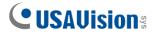

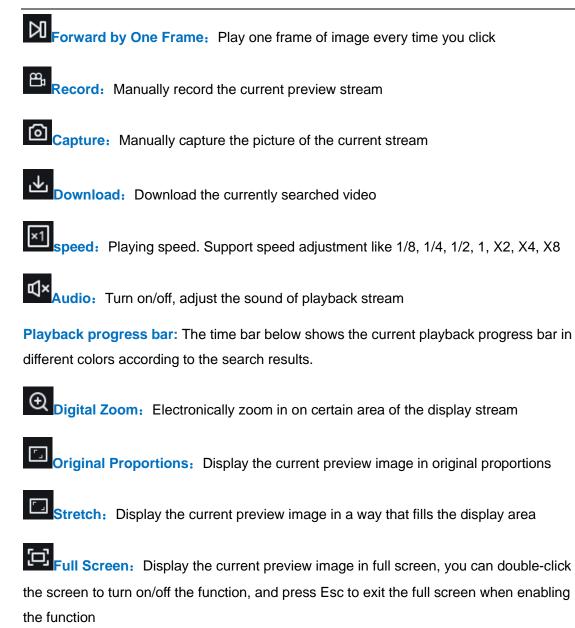

**Playback progress bar zoom in/out:** The progress bar defaults to display the progress of 24 hours. By this function, you can more accurately jump to the corresponding playback position. This function also works through the mouse wheel.

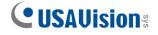

## 7.2 Playback Searched by Human & Vehicle Detection

The camera can distinguish between people or cars, and record them, so as to search for the required records. The interface is shown in the figure below.

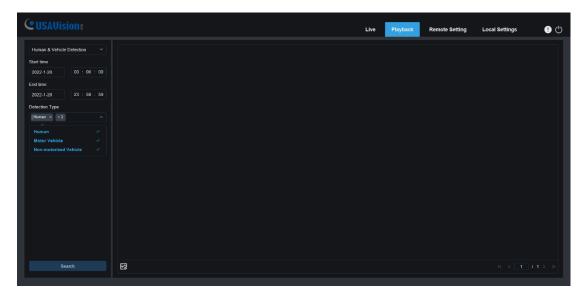

**Search Mode:** Switch the search mode. The current search mode is AI-Human & Vehicle Detection.

Start time: Set the start time of search.

End time: Set the end time of search.

**Detection Type:** Set the captures of human or car to be searched, and you can also search both at the same time.

Search: Search for human & vehicle captures according to the search element settings.

**Search Results Display Area:** Display the search results. Double-click the picture to enter the playback for a short period of time before and after the detection.

Search results Flip: You can flip the search results in the lower right corner.

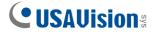

## 7.3 PID&LCD

With the development of technology, AI-PID&LCD is added human & vehicle detection function, can alarm the target of human & vehicle only. Besides, the picture or video is recorded, which is easy to search and view. The interface is shown in the figure below.

| FUBLCD           Start true           2022 1-30           0 0: 00 : 00 : 00         End true           2022 1-30           21 23 : 90 : 90         Voltarce           B0 3 : 1           Oeccion Type           Human x : 92           X : 12           X : 12           X : 10           X : 10           X : 10            X : 10           X : 10           X : 10           X : 10           X : 10           X : 10           X : 10           X : 10           X : 10           X : 10           X : 10           X : 10           X : 10         X : 10         X : 10         X : 10         < | 2 USAVision:           |          | Live | Playback | Remote Setting | Local Settings |  |
|----------------------------------------------------------------------------------------------------|------------------------|----------|------|----------|----------------|----------------|--|
| 2022-1-20 0 0 0 0 0 0 0 0 0 0 0 0 0 0 0 0 0 0                                                                                                     | PID&LCD ~              |          |      |          |                |                |  |
| End time<br>2022-1-20 23 : 50 : 59<br>Vojtance<br>PO × 1-1 ~<br>Detection Type<br>Revea × 1-2 ~                                                                                                    | Start time             |          |      |          |                |                |  |
| 2022-1-20 23 : 50 : 50<br>Vojtance<br>PRO * 1                                                                                                    | 2022-1-20 00 : 00 : 00 |          |      |          |                |                |  |
| Indiance<br>Interest in the second Hype<br>Here is 2 2 2 2 2 2 2 2 2 2 2 2 2 2 2 2 2 2                                                                                                    | End time               |          |      |          |                |                |  |
| Image: Type       Image: Type                                                                                                    | 2022-1-20 23 : 59 : 59 |          |      |          |                |                |  |
| letection Type<br>Hanuat x ∎2                                                                                                    |                        |          |      |          |                |                |  |
|                                                                                                    |                        |          |      |          |                |                |  |
|                                                                                                    |                        |          |      |          |                |                |  |
| Search R K < 1 / 1 >                                                                                                    |                        |          |      |          |                |                |  |
|                                                                                                    | Search                 | <b>ଜ</b> |      |          |                |                |  |

**Search Mode:** Switch the search mode. The current search mode is AI-PID&LCD.

Start time: Set the start time of search.

End time: Set the end time of search.

**Vigilance:** Set the capture mode of triggering the alarm to PID or LCD, and it can also be set at the same time.

**Detection Type:** Set the captures of human or car to be searched, and you can also search both at the same time.

Search: Search for human & car captures according to the search element settings.

**Search Results Display Area:** Display the search results. Double-click the picture to enter the playback for a short period of time before and after the detection.

Search results Flip: You can flip the search results in the lower right corner.

## 8. Remote Setting

## 8.1 Live

The Live is to set the location where the channel name, device time, CC and other intelligent function statistics data and the image are superimposed. The interface is shown in the figure below.

| USAVision                                         |                 |            |  | Live F | Playback Remote Sett | ing Local Settings | <b>!</b> () |
|---------------------------------------------------|-----------------|------------|--|--------|----------------------|--------------------|-------------|
| 🖵 Channel                                         | Live            |            |  |        |                      |                    |             |
| Live   Image Control  <br>Video Cover   ROI       | Name            | Camera     |  | Camera | 2022-01-20 03 01 22  |                    |             |
| 멾, Record                                         | Date Format     | YYYY-MM-DD |  |        |                      |                    |             |
| Encode   Record   Capture                         | Time Format     | 24Hour     |  |        |                      |                    |             |
| f Event                                           | Flicker Control | 60Hz       |  |        |                      |                    |             |
| Setup   Alarm                                     | Show Name       | -          |  |        |                      |                    |             |
| Al<br>Setup   Recognition  <br>Alarm   Statistics | Show Time       | -          |  |        |                      |                    |             |
| ) Network<br>General   Email   FTP                | Save            | Refresh    |  |        |                      |                    |             |
| RTSP   DDNS   HTTPS  <br>IP Filter                |                 |            |  |        |                      |                    |             |
| Device                                            |                 |            |  |        |                      |                    |             |
| Disk   Audio   Cloud                              |                 |            |  |        |                      |                    |             |
| 🕤 System                                          |                 |            |  |        |                      |                    |             |

Name: Set the channel name that camera shown on the OSD.

**Date Format:** Set OSD date format displaying. There are three types: MM/DD/YYYY, YYYY-MM-DD, and DD/MM/YYYY.

**Time Format:** Set OSD time format. There are 12 hours and 24 hours optional.

**Flicker Control:** Set the refresh rate of the image. There are two options of 60Hz and 50Hz, corresponding to N standard and P standard.

Show Name: Set whether to display the channel name in the image.

**Show Time:** Set whether to show the channel time in the image.

Channel Name Display Position: Set by dragging the channel name on the image.

Time Display Position: Set by dragging the channel time on the image.

Alarm Statistics Display Position: Set by dragging the position of the channel alarm statistics on the image. This setting will only be displayed when the function is enabled.

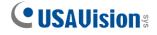

Save: Save current modification.

Refresh: Re-obtain the current interface parameters.

## 8.2 Image Control

Image control is to directly control and modify graphics parameters, such as color to black mode, wide dynamic, backlight supplement, etc. The interface is shown as below.

| CUSAVision                                          |                    |                 |             | Live       | Playback          | Remote Setting | Local Settings | • |
|-----------------------------------------------------|--------------------|-----------------|-------------|------------|-------------------|----------------|----------------|---|
| 🗗 Channel                                           | Image Control      |                 |             |            |                   |                |                |   |
| Live   Image Control  <br>Video Cover   ROI         | Image Setting      | Full Color Mode |             | Camera 20; | 22-01-20 05 40 44 |                |                |   |
| B Record                                            | White Light        | Manual          |             |            |                   |                |                |   |
| Encode   Record   Capture                           | Light Distance     | 8 <del></del>   | <b>1</b> 00 |            |                   |                |                |   |
| Event                                               |                    |                 |             |            |                   |                |                |   |
| Setup   Alarm                                       | Corridor Mode      | Disable         |             |            |                   |                |                |   |
| () AI                                               | Angle Trad         |                 |             |            |                   |                |                |   |
| Setup   Recognition  <br>Alarm   Statistics         | Mirror             | Disable         |             |            |                   |                |                |   |
| ) Network                                           | Backlight          | Disable         |             |            |                   |                |                |   |
| General   Email   FTP  <br>RTSP   DDNS   HTTPS      | White Balance      | Automatic mode  |             |            |                   |                |                |   |
| IP Filter                                           | Shutter            | Automatic mode  |             |            |                   |                |                |   |
| Device                                              | Time Exposure      |                 |             |            |                   |                |                |   |
| Disk   Audio   Cloud                                | 3D Noise Reduction | Automatic mode  |             |            |                   |                |                |   |
| Ø System                                            |                    |                 |             |            |                   |                |                |   |
| General   Multi-User  <br>Maintenance   Information | Save               | lefault Refresh |             |            |                   |                |                |   |

**IR-CUT Mode:** Set the day/night switching mode of the camera, a total of 5 modes. Note that this is only applicable to UA-R500F2 / R560F2 / R800F2.

Automatic mode: Automatically control switching mode. Color switching to black white is controlled by image, black white switching to color is controlled by photosensitive.
Color Mode: Mandatory color mode, do not switch to black white mode.
Black White Mode: Mandatory black white mode, do not switch to color mode.
Image Mode: Similar to the automatic mode, the color-to-black and the black-to-color modes are controlled through the image (supported by some models)
Schedule: Switch between black white and color through the schedule setting. To enable this function, you need to set the start and end time of night vision.

**IR-CUT Delay:** Automatic mode and Image Mode switch between day and night, the duration of IR-CUT need to be determined. For example, when switching the night vision, the night vision switch will only be performed when the camera is in the dark for the set time. Note that this is only applicable to UA-R500F2 / R560F2 / R800F2.

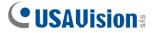

**IR-LED:** Set the fill light effect of the camera's IR LED during night vision, there are 2 modes. Note that this is only applicable to UA-R500F2 / R560F2 / R800F2.

**SmartIR:** Intelligently control the intensity of the IR LED's fill light, and dynamically control the IR LED's fill light according to the focal length and whether the picture is over-exploded.

Manual: Manual mode, fill light with the set brightness of the IR LED.

**Angle Trad:** Image rotation setting. The camera is inverted from the preset in some scenarios. For example, it is designed to be used upside down, but in practice it is used horizontally. The image can be adjusted by this value.

Mirror: Set the mirror mode to adjust the picture effect, there are 4 modes.

**Disable:** Turn off the mirror mode.

**Vertical:** Mirror mode in vertical direction, which makes the images of the screen interactive up and down.

**Horizontal:** Mirror mode in horizontal direction, which makes images of the screen interactive left and right.

**All:** Turn on Vertical and Horizontal at the same time, the effect is similar to 180° rotation, but the realization principle is different.

**Backlight:** Set the performance of the firmware in backlight, there are 4 modes:

**WDR**: Wide dynamic mode, according to the set value to make the overall picture in a balanced state, bright and dark areas can be seen clearly.

**HLC:** Highlight Compensation. Make the objects in the highlighted area clearer in the image. (Supported by some models)

Back Light: Make objects clearer in dark places. Disable: Turn off Back Light.

White Balance: Use three primary colors of red, green, and blue to generate white after mixing, which is an indicator of color adjustment. There are 2 modes.

Automatic mode: Use the default parameters of the firmware to adjust the white light. Manual: The user actively sets the red, green, and blue gains to synthesize white light.

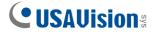

Shutter: Set the shutter exposure time, there are 2 modes.

Automatic mode: According to the set Time Exposure value, the firmware automatically selects an appropriate exposure time.

Manual: Directly use the time set in Time Exposure.

**Time Exposure:** Set the camera's exposure time, used in conjunction with Shutter. When the exposure time is long, the image will be overexposed, and when the exposure time is short, the picture will be dark.

**3D Noise Reduction:** Reduce the noise in the image and make the picture clearer. There are three modes:

Automatic mode: The camera automatically selects the noise reduction according to the algorithm.

**OFF:** Disable noise reduction.

Manual: Reduce noise manually.

Save: Save parameters.

**Default:** Restore parameters to the default.

**Refresh:** Re-obtain parameters.

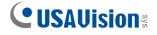

## 8.3 Video Cover

In actual use, some areas are not suitable for monitoring and recording. Those areas can be hidden in the video through this function. The interface is shown in the figure below.

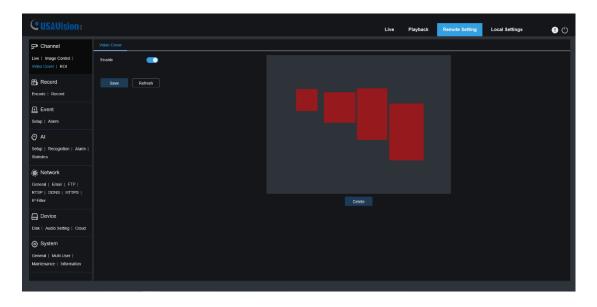

Enable: Switch to turn on the function.

**Cover Area:** Set the area that needs to be covered on the monitoring screen. When setting, the covering block is red, and the corresponding area of the screen is black when it is enabled. 4 covering blocks can be set.

**Delete:** Remove the selected covering block.

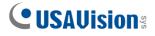

## 8.4 ROI

ROI allows that you can select an area as an important or sensitive area from the video. This area can be set to a different frame rate and resolution with the non-selected area. Note that this function is not applicable to UA-R500F2.

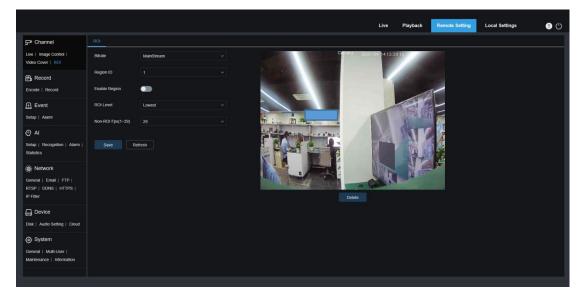

Bitrate: Select the bitrate to be set.

**Region ID:** Select the region ID, up to eight regions can be set.

Enable Region: Turn on.

**ROI Level:** Set the image quality in the area. The higher the quality is, the higher the resolution and frame rate are.

Non-ROI Fps: Set the frame rate outside the region.

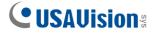

## 8.5 Record

This menu allows you to configure the preview and recording parameters.

#### 8.5.1 Encode

This menu allows you to configure the image quality of recorded video or network transmission. Generally, the main stream is the quality of the recorded video that will be saved in the SD card; the sub stream is the preview video quality through remote access (such as Web client and CMS). The mobile stream which can be disabled defines the preview quality of the mobile device through remote access.

| <b>CUSAUision</b> *                                 |                   |                   |           | Live | Playback | Remote Setting | Local Settings | • එ |
|-----------------------------------------------------|-------------------|-------------------|-----------|------|----------|----------------|----------------|-----|
| 다. Channel                                          | MainStream SubStr | ream MobileStream |           |      |          |                |                |     |
| Live   Image Control  <br>Video Cover   ROI         | Resolution        | 2880 x 1620       |           |      |          |                |                |     |
| 음. Record                                           |                   |                   |           |      |          |                |                |     |
| Encode   Record   Capture                           | Video Code Type   | H.265             |           |      |          |                |                |     |
| Event                                               | Video Code Level  | Main Profile      |           |      |          |                |                |     |
| Setup   Alarm                                       | Bitrate Control   | VBR               |           |      |          |                |                |     |
| Al Setup   Recognition                              | Video Quality     | Medium            |           |      |          |                |                |     |
| Alarm   Statistics                                  | Bitrate Mode      | Predefined        |           |      |          |                |                |     |
| ) Network                                           | Bitrate           | 4096              | √ Kbps    |      |          |                |                |     |
| General   Email   FTP  <br>RTSP   DDNS   HTTPS      | I Frame Interval  |                   | (1 ~ 120) |      |          |                |                |     |
|                                                     | Audio             | •                 |           |      |          |                |                |     |
| Disk   Audio   Cloud                                | Save Rel          | fresh             |           |      |          |                |                |     |
| System                                              |                   |                   |           |      |          |                |                |     |
| General   Multi-User  <br>Maintenance   Information |                   |                   |           |      |          |                |                |     |

**Resolution**: The resolution of the recorded image.

**FPS**: The number of frames recorded by IPC.

Video Code Type: Decoding type, there are H.264, H.265, and MJPEG (MJPEG mode only exists in sub-stream mode)

Video Code Level: Video quality level, including Baseline, Main Profile and High Profile (for H.265, only Main Profile is available).

**Bitrate Control:** Select the bitrate level. For simple scenes, such as gray walls, a constant bit rate (CBR) is suitable. For more complex scenes, such as busy streets, variable bit rate (VBR) is more suitable.

**Bitrate Mode:** If you want to set the bitrate yourself, please select the "User-defined" mode. If you want to select a preset bitrate, select "Predefined".

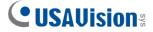

**Bitrate:** The data transmission speed that IPC uses to record. Video with higher bitrate will have better quality.

I Frame Interval: Set the I frame interval, only IPC can be set.

Audio: If you want to record audio and video at the same time, and connect a microphone to the IPC or use a camera with audio capabilities, please select this option.

#### 8.5.2 Record

#### 8.5.2.1 Record

Recording parameters can be set by this menu.

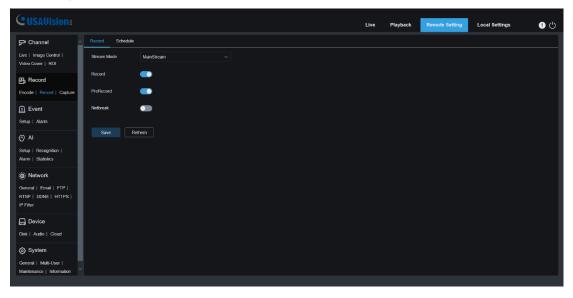

**Stream Mode**: The video stream to be saved in the SD card in recording mode. The default is the main stream.

**Record**: Check to enable recording.

**PreRecord**: If this option is enabled, the IPC will start recording a few seconds before the alarm event occurs. If your camera's main recording type is based on motion detection or I/O alarm, it is recommended to use this option.

Netbreak: Recording when the network is disconnected.

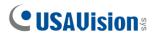

# 8.5.2.2 Schedule

This menu allows you to specify when the IPC will record video, which can be set in the recording schedule. Only during the selected time period will the recording be performed. Drag the cursor to mark the area.

| <b>CUSAVision</b>                                             |                       |          |       |   |   |   |    |    |    | Live | Playback | Remote Setting | Local Settings | • 🕛           |
|---------------------------------------------------------------|-----------------------|----------|-------|---|---|---|----|----|----|------|----------|----------------|----------------|---------------|
| P Channel                                                     | Record                | Schedule | _     |   |   |   |    |    |    |      |          |                |                |               |
| Live   Image Control  <br>Video Cover   ROI                   | Sun.                  | 0        | 2     | 4 | 6 | 8 | 10 | 12 | 14 | 16   | 18       | 20             | 22 24          |               |
| 🛱 Record                                                      | Mon.<br>Tues.<br>Wed. |          |       |   |   |   |    |    |    |      |          |                | Norm           | al            |
| Encode   Record   Capture                                     | Thur.<br>Fri.         |          |       |   |   |   |    |    |    |      |          |                |                |               |
| f Event                                                       | Sat.                  |          |       |   |   |   |    |    |    |      |          |                |                | $\rightarrow$ |
| Setup   Alarm                                                 | Save                  | Re       | fresh |   |   |   |    |    |    |      |          |                |                |               |
| Al                                                            |                       |          |       |   |   |   |    |    |    |      |          |                |                |               |
| Setup   Recognition  <br>Alarm   Statistics                   |                       |          |       |   |   |   |    |    |    |      |          |                |                |               |
| Network                                                       |                       |          |       |   |   |   |    |    |    |      |          |                |                |               |
| General   Email   FTP  <br>RTSP   DDNS   HTTPS  <br>IP Filter |                       |          |       |   |   |   |    |    |    |      |          |                |                |               |
| 📮 Device                                                      |                       |          |       |   |   |   |    |    |    |      |          |                |                |               |
| Disk   Audio   Cloud                                          |                       |          |       |   |   |   |    |    |    |      |          |                |                |               |
| System                                                        |                       |          |       |   |   |   |    |    |    |      |          |                |                |               |
| Co Cystem                                                     |                       |          |       |   |   |   |    |    |    |      |          |                |                |               |

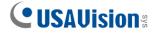

# 8.6 Event

### 8.6.1 Setup

#### 8.6.1.1 Motion

This menu allows you to configure motion detection parameters. When motion is detected, a series of alarms are triggered, such as sending an email alert with additional images from the camera (if this option is enabled).

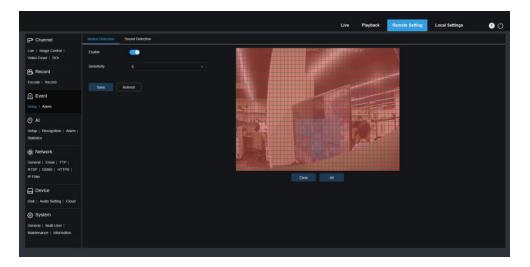

Drag the left mouse button to delimit the detection area in the right window. Only movement in the area will trigger an alarm.

**Enable:** Enable or disable motion detection.

**Sensitivity:** Set the sensitivity of motion detection. There is more large value, there is more sensitive.

# 8.6.1.2 Sound Detection

When the camera detects a change in the connected audio and meets the requirements of the alarm detection setting, an alarm will be triggered.

# 

| CUSAVision                                                    |                             |        | Live | Playback | Remote Setting | Local Settings | • () |
|---------------------------------------------------------------|-----------------------------|--------|------|----------|----------------|----------------|------|
| 다. Channel                                                    | Motion Deterrence Sound Det | ection |      |          |                |                |      |
| Live   Image Control  <br>Video Cover   ROI                   | Enable 🗾                    |        |      |          |                |                |      |
| 음, Record                                                     | Rise                        |        |      |          |                |                |      |
| Encode   Record   Capture                                     | Rise Sensitivity            | 50     |      |          |                |                |      |
| 🖻 Event                                                       | Sound Intensity             | 50     |      |          |                |                |      |
| Setup   Alarm                                                 | Decline 🗾                   |        |      |          |                |                |      |
| Ø AI                                                          | Decline Sensitivity         | 50     |      |          |                |                |      |
| Setup   Recognition  <br>Alarm   Statistics                   | Save Schedule R             | efresh |      |          |                |                |      |
| ) Network                                                     | Save Schedule K             | mesn   |      |          |                |                |      |
| General   Email   FTP  <br>RTSP   DDNS   HTTPS  <br>IP Filter |                             |        |      |          |                |                |      |
| д Device                                                      |                             |        |      |          |                |                |      |
| Disk   Audio   Cloud                                          |                             |        |      |          |                |                |      |
| System                                                        |                             |        |      |          |                |                |      |
| General   Multi-User  <br>Maintenance   Information           |                             |        |      |          |                |                |      |

Enable: Turn on/off sound detection.

**Rise:** The alarm will be triggered only when the volume rises steeply.

**Rise Sensitivity:** Fine-tuning sound rise sensitive detection, and the sensitivity can be set to 1-100. The larger the value the lower the sound detection threshold.

**Sound Intensity:** Coarse-tuning sound rise sensitive detection, and the sensitivity can be set to 1-100. The larger the value, the higher sound detection threshold. Hard to trigger alarm.

**Decline:** Turn on the sound drop detection, when the sound suddenly increases and decreases in a short period of time, trigger the sharp drop alarm.

**Decline Sensitivity:** The decline sensitive can be set to 1-100, and the higher the value is, the higher the sensitivity. Easier to trigger alarm.

**Schedule:** Set the time schedule of sound detection. It is fully enabled by default. The user can customize the time period of touch sound alarm.

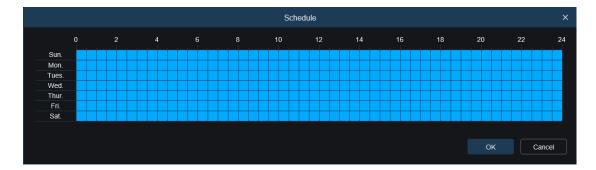

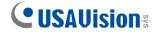

# 8.6.2 Alarm

#### 8.6.2.1 Motion

This menu can set the actions to be executed when various alarms are triggered.

| CUSAVision                                                    |                        | Live | Playback | Remote Setting | Local Settings | • |
|---------------------------------------------------------------|------------------------|------|----------|----------------|----------------|---|
| 🖵 Channel 🗠                                                   | Motion Sound Detection |      |          |                |                |   |
| Live   Image Control  <br>Video Cover   ROI                   | Post Recording 5.S ~   |      |          |                |                |   |
| 음, Record                                                     | Send Email             |      |          |                |                |   |
| Encode   Record   Capture                                     | FTP Picture Upload     |      |          |                |                |   |
| Event                                                         | FTP Video Upload 🛛 📄   |      |          |                |                |   |
| Setup   Alarm                                                 | Cloud Picture          |      |          |                |                |   |
| () AI                                                         | Cloud Video            |      |          |                |                |   |
| Setup   Recognition  <br>Alarm   Statistics                   | Enable Record          |      |          |                |                |   |
| (a) Network                                                   | Deterrent              |      |          |                |                |   |
| General   Email   FTP  <br>RTSP   DDNS   HTTPS  <br>IP Filter | Same Schedule Refiesh  |      |          |                |                |   |
| 🔜 Device                                                      |                        |      |          |                |                |   |
| Disk   Audio   Cloud                                          |                        |      |          |                |                |   |
| System                                                        |                        |      |          |                |                |   |
| General   Multi-User  <br>Maintenance   Information           |                        |      |          |                |                |   |
|                                                               |                        |      |          |                |                |   |

**Post Recording:** Set the duration of the device's recording after the event occurs. There are 5s, 10 s, 20s, and 30s optional. The default recording time is 5s. The max is 30s.

Send Email: Set the camera to send email to your mailbox when it detects motion.

**FTP Picture / Video Upload:** Upload the alarm picture / video to the FTP server after the alarm is triggered.

**Cloud Picture / Video:** Upload the alarm picture / video to the cloud server after the alarm is triggered.

**Enable Record:** When checked, this type of recording will be enabled when an alarm is triggered.

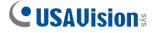

**Schedule:** Set the scheduled time of each alarm action. A series of alarm actions will be executed within the scheduled time.

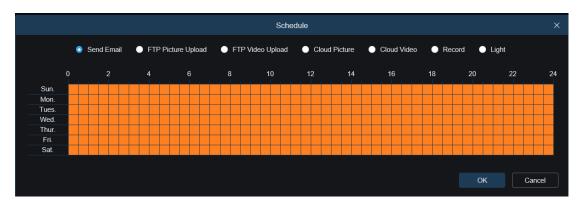

#### 8.6.2.2 Sound Detection

| <b>CUSAUision</b> :                         |                        | Live | Playback | Remote Setting | Local Settings | • 🖱 |
|---------------------------------------------|------------------------|------|----------|----------------|----------------|-----|
| 🖵 Channel 🗠                                 | Motion Sound Detection |      |          |                |                |     |
| Live   Image Control  <br>Video Cover   ROI | Post Recording 5 S V   |      |          |                |                |     |
| B Record                                    | Send Email             |      |          |                |                |     |
| Encode   Record   Capture                   | FTP Picture Upload 🛛 🔄 |      |          |                |                |     |
| Event                                       | FTP Video Uplead       |      |          |                |                |     |
| Setup   Alarm                               | Cloud Picture          |      |          |                |                |     |
| Al     Setup   Recognition                  | Cloud Video            |      |          |                |                |     |
| Alarm   Statistics                          | Enable Record          |      |          |                |                |     |
| () Network<br>General   Email   FTP         | Save Schedule Refeash  |      |          |                |                |     |
| RTSP   DDNS   HTTPS                         |                        |      |          |                |                |     |
| IP Filter                                   |                        |      |          |                |                |     |
| Device                                      |                        |      |          |                |                |     |
| <ul> <li>System</li> </ul>                  |                        |      |          |                |                |     |
| General   Multi-User                        |                        |      |          |                |                |     |
| Maintenance   Information                   |                        |      |          |                |                |     |

**Post Recording:** Set the duration of the device's recording after the event occurs. There are 5s, 10 s, 20s, and 30s optional. The default recording time is 5s. The max is 30s.

Send Email: Set the camera to send email to your mailbox when it detects sound.

**FTP Picture / Video Upload:** Upload the alarm picture / video to the FTP server after the alarm is triggered.

**Cloud Picture / Video:** Upload the alarm picture / video to the cloud server after the alarm is triggered.

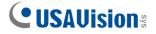

**Enable Record:** When checked, this type of recording will be enabled when an alarm is triggered.

**Schedule:** Set the scheduled time of each alarm action. A series of alarm actions will be executed within the scheduled time.

|       |            |           |         |              |       | Sche         | dule  |         |             |      |          |     |      |
|-------|------------|-----------|---------|--------------|-------|--------------|-------|---------|-------------|------|----------|-----|------|
|       | <b>)</b> S | end Email | FTP Pie | cture Upload | FTP \ | /ideo Upload | Cloud | Picture | Cloud Video | Reco | ord 🕒 Li | ght |      |
|       | 0          |           | 4       | 6            | 8     | 10           | 12    | 14      | 16          | 18   | 20       | 22  | 24   |
| Sun.  |            |           |         |              |       |              |       |         |             |      |          |     |      |
| Mon.  |            |           |         |              |       |              |       |         |             |      |          |     |      |
| Tues. |            |           |         |              |       |              |       |         |             |      |          |     |      |
| Wed.  |            |           |         |              |       |              |       |         |             |      |          |     |      |
| Thur. |            |           |         |              |       |              |       |         |             |      |          |     |      |
| Fri.  |            |           |         |              |       |              |       |         |             |      |          |     |      |
| Sat.  |            |           |         |              |       |              |       |         |             |      |          |     |      |
|       |            |           |         |              |       |              |       |         |             |      |          |     |      |
|       |            |           |         |              |       |              |       |         |             |      | ОК       | Ca  | ncel |

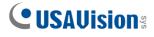

# 8.7 AI

# 8.7.1 Setup

To use AI smart alarm, you need to enable the corresponding alarm function in the Setup menu first. This function requires the computing power of the camera. Due to the limitation of the camera's performance, HM and other functions can be enabled at the same time, whereas PID/LCD/SOD, PD&VD, CC, CD, LPD, and QD cannot be enabled at the same time. Note that AI functions are not applicable to UA-R500F2.

#### 8.7.1.1 FD

By enabling this function, the cameras detect the face target to obtain captures that meet the requirements, then calculate the facial feature data of the captures through the face model algorithm, and compare it with the face database to trigger alarm.

| <b>CUSAVision</b> *                                 |           |         |         |           |     |    |    |          |       |     |             | Live | Playback | Remote Setting | Local Settings | • 🕛 |
|-----------------------------------------------------|-----------|---------|---------|-----------|-----|----|----|----------|-------|-----|-------------|------|----------|----------------|----------------|-----|
| P' Channel                                          | FD I      | PD&VD   | PID     | LCD       | SOD | сс | нм | CD       | QD    | RSD | Al Schedule |      |          |                |                |     |
| Live   Image Control  <br>Video Cover   ROI         | Enable    |         |         |           |     |    |    |          |       |     |             |      |          |                |                |     |
| 멾, Record                                           | Dynamic   | Marking |         |           |     |    |    |          |       |     |             |      |          |                |                |     |
| Encode   Record                                     | Face Enh  | nance   |         |           |     |    |    |          |       |     |             |      |          |                |                |     |
| Event                                               | Snap Mo   | de      | Opti    | imal Mode |     |    |    |          |       |     |             |      |          |                |                |     |
| Setup   Alarm                                       | Apply Mo  | de      | From    | ntal View |     |    |    |          |       |     |             |      |          |                |                |     |
| Al Setup   Alarm   Statistics                       | Min Pixel |         |         |           |     |    |    |          | )90)  |     |             |      |          |                |                |     |
| () Network                                          | Max Pixe  |         | 640     |           |     |    |    | (320 ~ 1 | 1080) |     |             |      |          |                |                |     |
| General   Email   FTP  <br>RTSP   DDNS   HTTPS      | Detection | Mode    | Stat    | ic Mode   |     |    |    |          |       |     |             |      |          |                |                |     |
| IP Filter                                           | Rule Kind |         | Red     |           |     |    |    |          |       |     |             |      |          |                |                |     |
| 🔒 Device                                            | Detection | Range   | Full    | Screen    |     |    |    |          |       |     |             |      |          |                |                |     |
| Disk   Audio   Cloud                                |           |         |         |           |     |    |    |          |       |     |             |      |          |                |                |     |
| System                                              | Sav       |         | Refresh |           |     |    |    |          |       |     |             |      |          |                |                |     |
| General   Multi-User  <br>Maintenance   Information |           |         |         |           |     |    |    |          |       |     |             |      |          |                |                |     |

Enable: Turn on/off the function.

Dynamic Marking: Display the detection frame. Enable/disable the detection rule line.

**Face Enhance:** Increase the capture effect of moving targets. Meanwhile, it also adjusts the brightness of the face closest to the camera to optimize the snapshot effect.

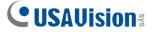

**Snap Mode:** Set snapshot mode. You can enable the push reception on the preview interface or connect to the NVR to view the push effect. The firmware supports 3 kinds of snapshot modes.

**Optimal Mode:** The camera detects the target until the target disappears, and only pushes an optimal picture when target disappears.

**RealTime Mode:** When camera detects the target, it immediately pushes a picture. When the target disappears, it will push the best picture.

**Interval Mode:** Set the number of snapshots and the interval between snapshots and pushes. Snap Num can be set as: 1, 2, 3 and unlimited.

**Snap Frequency:** The time range is 1-255 seconds. If set to 5 seconds, a push will be generated at 5, 10, and 15 seconds when the target is detected.

**Apply Mode:** Filter the captures. That means only the captures meet the angle setting, can the push be generated. There are 3 modes.

Frontal View: Only push the frontal image of the target.

Multi Angle: It can push the image that only detects the side face.

**Customize:** Customize the angle of the target that can be pushed. Selecting this function, the settings items like Roll Range, Pitch Range, Yaw Range, Picture Quality, as well as Frontal Default and Multi Default buttons will be added.

**Roll Range:** Set the rotation angle of the capture in 3D model. When the angle does not meet the settings, face detection can be performed but not pushed.

**Pitch Range:** Set the pitch angle of the capture in 3D model. When the angle does not meet the settings, face detection can be performed but not pushed.

Yaw Range: Set the horizontal deflection angle of the capture in 3D model. When the angle does not meet the settings, face detection can be performed but not pushed.

**Picture Quality:** It's used to filter out non-face captures that are detected by mistake.

**Min Pixel:** Based on the resolution of 1080P, face pictures that are less than min pixel will be filtered out. The default resolution is 64×64 pixels, and the setting range is 32~1080 pixels.

**Max Pixel:** Based on the resolution of 1080P, face targets that are over max pixel will be filtered out. The default resolution is 640×640 pixels, and the setting range is 32~1080 pixels.

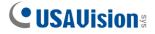

**Detection Mode:** Filter the behavior of the target in camera, there are 2 modes:

Static Mode: Detect all faces.

Motion Mode: Filter out static faces, such as the face of portraits and statues.

Rule Kind: There are 2 kinds of detection rule.

**Rect:** Only detect face targets in the set area.

Line: The face target is tracked after crossing the detection line according to the setting.

**Detection Range:** Set detection area. There are 2 modes.

Full Screen: Detect all areas that can be monitored by camera.

**Customize:** Only detect the area selected by the quadrilateral frame.

**Rule Type:** This setting item is only available when Rule Kind - Line is used. There are two triggering modes:  $A \rightarrow B$  and  $B \rightarrow A$ .

**Frontal Default:** It is available when select Customize under Apply Mode. Set the push angle value to Roll Range: 30, Pitch Range: 30, Yaw Range: 45, Picture Quality: 100.

**Multi Default:** It is available when select Customize under Apply Mode. Set the push angle value to Roll Range: 180, Pitch Range: 180, Yaw Range: 180, Picture Quality: 100.

Rule Setting Area: The quadrilateral detection rule or trigger line can be set in this area.

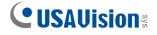

### 8.7.1.2 PD&VD

Through this function, camera can recognize pedestrian or vehicle in the image, trigger an alarm, and record the corresponding screenshot.

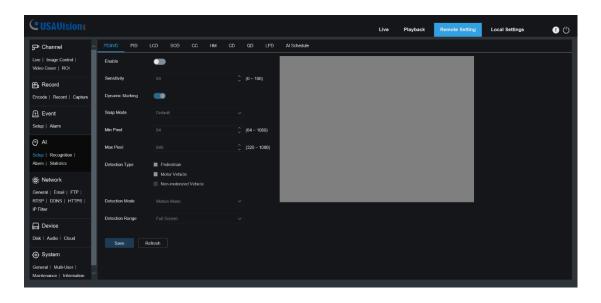

Enable: Enable/disable the function.

**Sensitivity:** The larger the value is, the more accurate the detection is. But false alarm will also be more.

**Dynamic Marking:** Display the detection frame. Enable/disable the detection rule line.

**Snap Mode:** Set snapshot mode. You can enable the push reception on the preview interface or connect to the NVR to view the push effect. The firmware supports 3 kinds of snapshot modes.

**Default:** Camera detects until the target disappears. One picture relating human or vehicle will be pushed when the target disappears.

**RealTime Mode:** When camera detects the target, it immediately pushes a capture. When the target disappears, it will push a capture again.

Interval Mode: Set interval to push captures.

**Min Pixel:** Based on the resolution of 1080P, person or vehicle pictures that are less than min pixel will be filtered out.

**Max Pixel:** Based on the resolution of 1080P, person or vehicle pictures that are over max pixel will be filtered out.

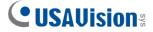

**Detection Type:** There are 4 modes, like no detection, Pedestrian, Motor Vehicle, and Non-motorized Vehicle.

**Detection Mode:** Filter the behavior of the target in camera, there are two modes:

Static Mode: Detect all pedestrians or vehicles.

Motion Mode: Filter out static pedestrians or vehicles.

**Detection Range:** Set detection area. There are two modes:

Full Screen: The detection area is the camera all cover area.

Customize: Select this mode and a region box will appear on the small window. User can drag or stretch this box to set a region for detection.

**Rule Setting Area:** When select Customize mode under Detection Range, detection rule can be set in this area.

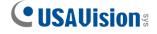

#### 8.7.1.3 PID

When target enters or leaves the alarming zone, the alarm will be triggered through Perimeter Intrusion Detection (PID) function.

|                                                             |                 |             |             |       | Live | Playback | Remote Setting | Local Settings | • |
|-------------------------------------------------------------|-----------------|-------------|-------------|-------|------|----------|----------------|----------------|---|
| P Channel                                                   | FD PD&VD        | PID LCD SOD | CC HM CD QD |       |      |          |                |                |   |
| Live   Image Control  <br>Video Cover   ROI                 | Enable          | -           |             |       |      |          |                |                |   |
| B Record                                                    | Sensitivity     |             |             |       |      |          |                |                |   |
| Encode   Record                                             | Dynamic Marking |             |             |       |      |          |                |                |   |
| Event                                                       | Detection Type  |             |             | a a A | 7    |          |                |                |   |
| Setup   Alarm                                               | Rule Number     |             |             | A *   | /₽→  |          |                |                |   |
| Al Setup   Recognition   Alarm                              | Rule Switch     | •           |             |       | 1    |          |                |                |   |
| Statistics                                                  | Rule Type       |             |             |       |      |          |                |                |   |
| Network     General   Email   FTP       RTSP   DDNS   HTTPS |                 | etresh      |             |       |      |          |                |                |   |
| IP Filter                                                   |                 |             |             |       |      |          |                |                |   |
| Device                                                      |                 |             |             |       |      |          |                |                |   |
| System                                                      |                 |             |             |       |      |          |                |                |   |
| General   Multi-User  <br>Maintenance   Information         |                 |             |             |       |      |          |                |                |   |
|                                                             |                 |             |             |       |      |          |                |                |   |

Enable: Enable/disable PID.

**Sensitivity:** If the detected object sensitivity is higher, the moving Object can be detected easily.

**Dynamic Marking:** Display the detection frame. Enable/disable the detection rule.

**Detection Type:** Set the objects to be detected. There are four types:

OFF: Detect all objects passing through the line, like carton, pedestrian, vehicle, etc.

Pedestrian: Only detect pedestrian passing through the line.

Motor Vehicle: Only detect vehicle passing through the line.

Non-motorized Vehicle: Only detect pedestrian and vehicle passing through the line.

Rule Number: Choose rule. There are 4 rules can be chosen.

Rule Switch: The switch to enable/disable each rule.

**Rule Type:** Setup for each rule. A->B means can detect A to B direction moving, B->A means can detect B to A direction moving, A  $\leftarrow \rightarrow$  B means can detect two directions moving.

Rule Setting Area: Edited rule can be set or displayed in this area.

**Delete:** Delete rule.

Delete All: Delete all rules.

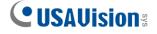

# 8.7.1.4 LCD

When detected target cross the preset line, the alarm will be triggered through Line Crossing Detection (LCD).

| CUSAVision                                                  |                 |                      |          |            | Live       | Playback | Remote Setting | Local Settings | ! ( <sup>1</sup> ) |
|-------------------------------------------------------------|-----------------|----------------------|----------|------------|------------|----------|----------------|----------------|--------------------|
| 🖵 Channel                                                   | FD PD&VD        | PID LCD SOD CC       | HM CD QD |            |            |          |                |                |                    |
| Live   Image Control  <br>Video Cover   ROI                 | Enable          | •                    |          |            |            |          |                |                |                    |
| 📇 Record                                                    | Sensitivity     |                      |          |            |            |          |                |                |                    |
| Encode   Record                                             | Dynamic Marking |                      |          | <b>C</b> 0 |            |          |                |                |                    |
| Event                                                       | Detection Type  | Pedestrian & Vehicle |          |            |            |          |                |                |                    |
| Setup   Alarm                                               | Rule Number     |                      |          |            |            |          |                |                |                    |
| Al<br>Setup   Recognition   Alarm                           | Rule Switch     | •                    |          | (A A A A   |            |          |                |                |                    |
| Statistics                                                  | Rule Type       | A<→B                 |          |            |            |          |                |                |                    |
| Network     General   Email   FTP       RTSP   DDNS   HTTPS |                 | Refresh              |          |            |            |          |                |                |                    |
| IP Filter                                                   |                 |                      |          | Deiete     | Delete All |          |                |                |                    |
| Device                                                      |                 |                      |          |            |            |          |                |                |                    |
| System                                                      |                 |                      |          |            |            |          |                |                |                    |
| General   Multi-User  <br>Maintenance   Information         |                 |                      |          |            |            |          |                |                |                    |
|                                                             |                 |                      |          |            |            |          |                |                |                    |

Enable: Enable/disable LCD.

**Sensitivity:** If the detected object sensitivity is higher, the moving Object can be detected easily.

Dynamic Marking: Display the detection frame. Enable/disable the detection rule.

**Detection Type:** Set the objects to be detected. There are four types: OFF: Detect all objects crossing the line, like carton, pedestrian, vehicle, etc. Pedestrian: Only detect pedestrian crossing the line. Motor Vehicle: Only detect vehicle crossing the line. Non-motorized Vehicle: Only detect pedestrian and vehicle crossing the line.

Rule Number: Choose rule. There are 4 rules can be chosen.

Rule Switch: The switch to enable/disable each rule.

**Rule Type:** Setup for each rule.  $A \rightarrow B$  means can detect A to B direction moving,  $B \rightarrow A$  means can detect B to A direction moving,  $A \leftarrow \rightarrow B$  means can detect two directions moving.

Rule Setting Area: Edited rule can be set or displayed in this area.

Delete: Delete rule.

**Delete All:** Delete all rules.

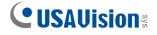

### 8.7.1.5 SOD

By this function, alarms are triggered when legacy or lost items is found in monitoring area.

| CUSAVisions                                         |                 |         |              |     |       |    |                 | Live | Playback | Remote Setting | Local Settings | ! () |
|-----------------------------------------------------|-----------------|---------|--------------|-----|-------|----|-----------------|------|----------|----------------|----------------|------|
| ₽ Channel                                           | FD PD&VD        | PID     | LCD          | SOD | HM CD | QD |                 |      |          |                |                |      |
| Live   Image Control  <br>Video Cover   ROI         | Enable          | •       | •            |     |       |    |                 |      |          |                |                |      |
| 8 Record                                            | Sensitivity     |         |              |     |       |    |                 |      |          |                |                |      |
| Encode   Record                                     | Dynamic Marking | •       | •            |     |       |    |                 |      |          |                |                |      |
| Event                                               | Rule Number     |         |              |     |       |    |                 |      |          |                |                |      |
| Setup   Alarm                                       | Rule Switch     |         | •            |     |       |    | 1:Lost & Legacy |      |          |                |                |      |
| @ AI                                                | Rule Type       | L       | ost & Legacy |     |       |    | 7               |      |          |                |                |      |
| Setup   Recognition   Alarm  <br>Statistics         |                 | Refresh |              |     |       |    |                 |      |          |                |                |      |
| () Network                                          |                 | Reliesi |              |     |       |    |                 |      |          |                |                |      |
| General   Email   FTP                               |                 |         |              |     |       |    |                 |      |          |                |                |      |
| RTSP   DONS   HTTPS  <br>IP Filter                  |                 |         |              |     |       |    | Delete Delete   | All  |          |                |                |      |
| д Device                                            |                 |         |              |     |       |    |                 |      |          |                |                |      |
| Disk   Audio Setting   Cloud                        |                 |         |              |     |       |    |                 |      |          |                |                |      |
| System                                              |                 |         |              |     |       |    |                 |      |          |                |                |      |
| General   Multi-User  <br>Maintenance   Information |                 |         |              |     |       |    |                 |      |          |                |                |      |
|                                                     |                 |         |              |     |       |    |                 |      |          |                |                |      |

Enable: Enable/disable SOD.

**Sensitivity:** If the detected object sensitivity is higher, the moving Object can be detected easily.

**Dynamic Marking:** Display the detection frame. Enable/disable the detection rule.

Rule Number: Choose rule. There are 4 rules can be chosen.

Rule Switch: The switch to enable/disable each rule.

**Rule Type:** Setup for each rule. There are three rules like Legacy, Lost, and Lost & Legacy.

Rule Setting Area: Edited rule can be set or displayed in this area.

Delete: Delete rule.

**Delete All:** Delete all rules.

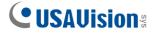

# 8.7.1.6 CC

Camera can record the specific objects crossing line in monitoring area by Cross Counting (CC) function. Set the crossing line, there are two areas (A and B) on two sides of line. When the rule is  $A \rightarrow B$ . it means object crosses the line from area A to area B. The count in increases by one. When the object enters from area B and cross the line to area A, the count out increases by one. The alarm will only be triggered when the count in minus the count out is greater than or equal to the set Alarm Number count. The interface is as shown in the figure below.

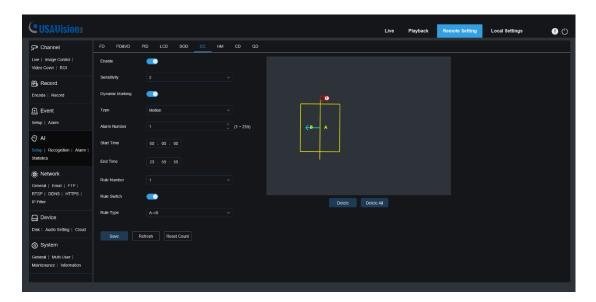

Enable: Enable/disable CC.

**Sensitivity:** If the detected object sensitivity is higher, the moving object can be detected easily.

**Dynamic Marking:** Display the detection frame. Enable/disable the detection rule.

**Type:** Setup the detected objects type. There are three modes. Switching to save will clear the current count.

Motion: Detect all objects including carton, pedestrian, vehicle, etc.

Pedestrian: Only detect pedestrian.

Motor Vehicle: Only detect vehicle.

Alarm Number: Set the condition of alarm. Camera can update the account. When the count in minus the count out is greater than or equal to the set Alarm Number count, the alarm will be triggered.

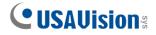

Start Time: Set the start time of CC function.

**End Time:** Set the end time of CC function.

Rule Number: Choose rule. There is only one rule can be chosen.

**Rule Switch:** The switch to enable/disable rule.

**Rule Type:** Setup for rule. There are two directions of count in and count out including  $A \rightarrow B$  and  $B \rightarrow A$ . For example,  $A \rightarrow B$  means objects enter from area A and leave from area B, count in will increase. When objects enter from area B and leave from area A, count out will increase.

Reset Count: Clear the displayed count.

Rule Setting Area: Rule can be set in this area.

**Count Area:** Display the count. You can refer to *8.1 Live* to adjust the specific display position.

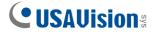

#### 8.7.1.7 HM

The Heat Map (HM) statistics function uses a logic similar to motion to judge whether there is a change in transmission in each area of the monitoring area, and save and upload the change at 10-minute intervals. Through a large number of statistics, user can view the change in each area in the scene. This function only supports data logging, not alarm.

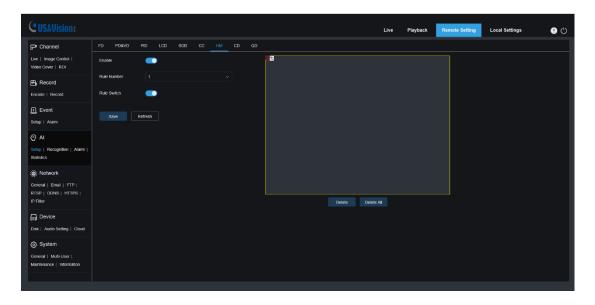

Enable: Enable/disable HM.

Rule Number: Choose rule. There is only one rule can be chosen.

Rule Switch: The switch to enable/disable rule.

Monitoring Area Setting: Set the preferred area. All areas are selected by default.

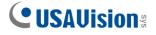

## 8.7.1.8 CD

Crowd Density (CD) detection, the way of identifying the human head through the human figure recognition function, recognizes the number of people in the monitoring area. The alarm will be triggered when the number of people exceeds the preset value.

| CUSAVision                                          |                      |           |        |                      |             | Live | Playback | Remote Setting | Local Settings | • C |
|-----------------------------------------------------|----------------------|-----------|--------|----------------------|-------------|------|----------|----------------|----------------|-----|
| 🖵 Channel                                           | FD PD&VD P           | ID LCD    | SOD CC | HM CD QD             |             |      |          |                |                |     |
| Live   Image Control  <br>Video Cover   ROI         | Enable               | •         |        |                      |             |      |          |                |                |     |
| 음 Record                                            | Sensitivity          |           |        |                      |             |      | $\sim$   |                |                |     |
| Encode   Record                                     | Dynamic Marking      |           |        |                      | I:Customize |      |          |                |                |     |
| Event                                               | Min Pixel            |           |        | Ĵ (32 ~ 1080)        |             |      |          |                |                |     |
| Setup   Alarm                                       | Max Pixel            | 640       |        | <u></u> (320 ~ 1080) |             |      |          |                |                |     |
| Al     Setup   Recognition   Alarm                  | Max Detection Number |           |        | Ĵ (1 ~ 500)          |             |      |          |                |                |     |
| Statistics                                          | Detection Range      | Customize |        |                      |             |      | /        |                |                |     |
| ) Network                                           | Rule Number          |           |        |                      |             |      |          |                |                |     |
| General   Email   FTP  <br>RTSP   DDNS   HTTPS      | Rule Switch          | _         |        |                      |             |      |          |                |                |     |
| IP Filter                                           |                      |           |        |                      |             |      |          |                |                |     |
| Device                                              | Save Re              | fresh     |        |                      |             |      |          |                |                |     |
| Disk   Audio Setting   Cloud                        |                      |           |        |                      |             |      |          |                |                |     |
| System                                              |                      |           |        |                      |             |      |          |                |                |     |
| General   Multi-User  <br>Maintenance   Information |                      |           |        |                      |             |      |          |                |                |     |
|                                                     |                      |           |        |                      |             |      |          |                |                |     |

Enable: Enable/disable CD.

**Sensitivity:** If the detected object sensitivity is higher, the moving Object can be detected easily.

**Dynamic Marking:** Display the detection frame. Enable/disable the detection rule.

**Min Pixel:** Based on the resolution of 1080P, the picture of heads that are less than min pixel will be filtered out.

**Max Pixel:** Based on the resolution of 1080P, the picture of heads that are over max pixel will be filtered out.

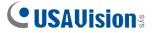

**Max Detection Number:** The maximum number of heads allowed to be detected in the detection area. If this number is exceeded, an alarm will be triggered.

**Detection Range:** Set detection area. There are two modes:

Full Screen: The detection area is the camera all cover area.

Customize: Only detect the area selected by the quadrilateral frame

**Rule Number:** Choose rule. There is only one rule can be chosen. This option is available when Customize mode is selected.

**Rule Switch:** The switch to enable/disable rule. This option is available when Customize mode is selected.

**Detection Range:** This option is available when Customize mode is selected. It needs to set an octagonal detection area.

**Count Display Area:** Display the number of people in monitoring area. You can refer to Chapter 8.1 to adjust the specific display position.

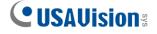

## 8.7.1.9 QD

When the queue or the waiting time is too long, an alarm will be triggered by Queuing Detection (QD) function.

|                                                     |                        |            |                      |             | Liv               | ve Playback | Remote Setting | Local Settings | • |
|-----------------------------------------------------|------------------------|------------|----------------------|-------------|-------------------|-------------|----------------|----------------|---|
| ₽ Channel                                           | FD PD&VD PID           | LCD SOD CC | HM CD QD             |             |                   |             |                |                |   |
| Live   Image Control  <br>Video Cover   ROI         | Enable                 | •          |                      | /           |                   |             |                |                |   |
| 음, Record                                           | Sensitivity 2          |            |                      |             |                   |             |                |                |   |
| Encode   Record                                     | Dynamic Marking        |            |                      | 1:Customize |                   |             |                |                |   |
| Event<br>Setup   Alarm                              | Min Pixel 3            |            | <u>^</u> (32 ~ 1080) |             |                   |             |                |                |   |
|                                                     | Max Pixel 6            | 40         | (320 - 1080)         |             |                   |             |                |                |   |
| Al Setup   Recognition   Alarm                      | Max Detection Number 1 |            | Ĵ (1 ~ 100)          |             |                   |             |                |                |   |
| Statistics                                          | Max Pro Time 6         | 0          | <u></u> (1 ~ 3600)   |             |                   | /           |                |                |   |
| Oeneral   Email   FTP                               | Detection Range C      | Customize  |                      |             |                   |             |                |                |   |
| RTSP   DDNS   HTTPS  <br>IP Filter                  | Rule Number 1          |            |                      |             | Delete Delete All |             |                |                |   |
| E Device                                            | Rule Switch            |            |                      |             |                   |             |                |                |   |
| Disk   Audio Setting   Cloud                        |                        |            |                      |             |                   |             |                |                |   |
| System                                              | Save Refrest           | h          |                      |             |                   |             |                |                |   |
| General   Multi-User  <br>Maintenance   Information |                        |            |                      |             |                   |             |                |                |   |
|                                                     |                        |            |                      |             |                   |             |                |                |   |

Enable: Enable/disable QD.

**Sensitivity:** If the detected object sensitivity is higher, the moving object can be detected easily.

**Dynamic Marking:** Display the detection frame. Enable/disable the detection rule.

**Min Pixel:** Based on the resolution of 1080P, the picture of heads that are less than min pixel will be filtered out.

**Max Pixel:** Based on the resolution of 1080P, the picture of heads that are over max pixel will be filtered out.

**Max Detection Number:** The maximum number of heads allowed to be detected in the detection area. If this number is exceeded, an alarm will be triggered.

**Max Pro Time:** Set the time that allows target leave the detection area. An alarm will be triggered when no one has left the detection area for a long time.

**Note:** The counting is restarted only when target leaves the detection area. It the target suddenly disappears in the area and it will be ignored. It is only counted when the target is detected in the area.

**Detection Range:** Set detection area. There are two modes:

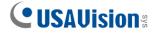

Full Screen: The detection area is the camera all cover area.

Customize: Only detect the area selected by the quadrilateral frame

**Rule Number:** Choose rule. There is only one rule can be chosen. This option is available when Customize mode is selected.

**Rule Switch:** The switch to enable/disable rule. This option is available when Customize mode is selected.

**Detection Range:** This option is available when Customize mode is selected. It needs to set an octagonal detection area.

**Count Display Area:** Display the number of people and waiting time in monitoring area. You can refer to *8.1 Live* to adjust the specific display position.

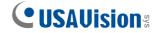

# 8.7.1.10 RSD (Rare Sound Detection)

| CUSAUision                                                    |        |           |       |                    |            |    |    |      |    |     |             | Live | Playback | Remote Setting | Local Settings | • () |
|---------------------------------------------------------------|--------|-----------|-------|--------------------|------------|----|----|------|----|-----|-------------|------|----------|----------------|----------------|------|
| ₽ Channel                                                     | FD     | PD&VD     | PID   | LCD                | SOD        | сс | нм | CD   | QÐ | RSD | Al Schedule |      |          |                |                |      |
| Live   Image Control  <br>Video Cover   ROI                   | Enable |           | •     |                    |            |    |    |      |    |     |             |      |          |                |                |      |
| 🛱 Record                                                      | Sensit | tivity    |       |                    |            | •  |    | - 60 |    |     |             |      |          |                |                |      |
| Encode   Record                                               | Detect | tion Type |       | Baby Cr<br>Dog Bar | ying Sound |    |    |      |    |     |             |      |          |                |                |      |
| <u>₽</u> . Event                                              |        |           |       | Gunshot            |            |    |    |      |    |     |             |      |          |                |                |      |
| Setup   Alarm                                                 |        |           |       |                    |            |    |    |      |    |     |             |      |          |                |                |      |
| Ø AI                                                          |        | Save      | Refre | sh                 |            |    |    |      |    |     |             |      |          |                |                |      |
| Setup   Alarm   Statistics                                    |        |           |       |                    |            |    |    |      |    |     |             |      |          |                |                |      |
| Network                                                       |        |           |       |                    |            |    |    |      |    |     |             |      |          |                |                |      |
| General   Email   FTP  <br>RTSP   DDNS   HTTPS  <br>IP Filter |        |           |       |                    |            |    |    |      |    |     |             |      |          |                |                |      |
| 📮 Device                                                      |        |           |       |                    |            |    |    |      |    |     |             |      |          |                |                |      |
| Disk   Audio   Cloud                                          |        |           |       |                    |            |    |    |      |    |     |             |      |          |                |                |      |
| System                                                        |        |           |       |                    |            |    |    |      |    |     |             |      |          |                |                |      |
| General   Multi-User  <br>Maintenance   Information           |        |           |       |                    |            |    |    |      |    |     |             |      |          |                |                |      |
|                                                               |        |           |       |                    |            |    |    |      |    |     |             |      |          |                |                |      |

Enable: Enable/disable RSD.

Sensitivity: Drag the slider to adjust the sensitivity.

**Detection Type:** Set the corresponding RSD detection type. There are three types supported: Baby Crying Sound, Dog Barking, and Gunshot. Optionally, you can select all three types at once.

**Note:** When environmental noise reaches 50 dB, the 3 types of sounds will only be detected when reaching the following noise levels: Dog Barking (70 dB), Baby Crying Sound (80 dB), and Gunshot (90 dB).

# 

## 8.7.1.11 LPD (License Plate Detection)

| FD       | PD&VD      | PID     | LCD         | SOD | СС | HM | CD      | QD    | LPD | RSD       | Al Schedule                                            |
|----------|------------|---------|-------------|-----|----|----|---------|-------|-----|-----------|--------------------------------------------------------|
| Enable   |            |         |             |     |    |    |         |       | •1: | Customize | Camera 2022-01-11 15:16:38                             |
| Sensitiv | vity       | 60      |             |     |    |    | (0 ~ 10 | 00)   |     |           |                                                        |
| Dynami   | ic Marking |         |             |     |    |    |         |       |     |           |                                                        |
| Snap M   | lode       | Def     | fault       |     |    |    |         |       |     | adit      |                                                        |
| Min Pix  |            | 64      |             |     |    |    |         |       |     | -         | Lans Lat's starting and the second start state and the |
| Max Pix  |            | 640     |             |     |    |    |         | 1080) |     |           |                                                        |
|          | on Type    |         | ropean lice |     |    |    |         |       |     |           |                                                        |
|          | on Mode    |         | tion Mode   |     |    |    |         |       |     |           |                                                        |
| Detectio | on Range   | Cu      | stomize     |     |    |    |         |       |     |           |                                                        |
| Sa       | ive        | Refresh |             |     |    |    |         |       |     |           |                                                        |

Enable: Enable/disable LPD.

**Sensitivity:** If the detected object sensitivity is higher, the license plate can be detected more easily.

**Dynamic Marking:** Display the detection frame. Enable/disable the detection rule.

**Snap Mode:** Set snapshot mode. You can enable the push reception on the preview interface or connect to the NVR to view the push effect. Three kinds of snapshot modes are supported.

**Default:** Camera detects until the target disappears. One picture will be pushed when the target disappears.

**RealTime Mode:** When camera detects the target, it immediately pushes a capture. When the target disappears, it will push a capture again.

Interval Mode: Set interval to push captures.

**Min Pixel:** Based on the resolution of 1080P, the picture of heads that are less than min pixel will be filtered out.

**Max Pixel:** Based on the resolution of 1080P, the picture of heads that are over max pixel will be filtered out.

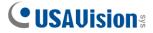

**Detection Type:** Detection for numbers and letters on European license plate and American license plate is supported.

Detection Mode: Two modes are supported:

Static Mode: Detect both moving and static targets.

Motion Mode: Only detect moving targets.

**Detection Range:** Set detection area. There are two modes:

Full Screen: The detection area is the camera all cover area.

Customize: Select this mode and a region box will appear on the small window. User can drag or stretch this box to set a region for detection.

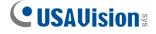

# 8.7.2 Alarm

The alarm can be realized by camera's AI function. When the camera detects an alarm event, it directly triggers an alarm. Note that LPR is only supported by UA-B580F3, and RSD is only applicable to UA-R800F2.

| <b>CUSAUision</b> :                                           |         |              |     |     |      |    |    |    |     | Live | Playback | Remote Setting | Local Settings | • |
|---------------------------------------------------------------|---------|--------------|-----|-----|------|----|----|----|-----|------|----------|----------------|----------------|---|
| 🖵 Channel                                                     | LPR     | PD&VD        | PID | LCD | SOD  | сс | CD | QD | LPD |      |          |                |                |   |
| Live   Image Control  <br>Video Cover   ROI                   | Post Re | scording     |     |     |      |    |    |    |     |      |          |                |                |   |
| 음, Record                                                     | Send E  | mail         |     |     |      |    |    |    |     |      |          |                |                |   |
| Encode   Record   Capture                                     | FTP Pi  | cture Upload |     |     |      |    |    |    |     |      |          |                |                |   |
| Event                                                         | FTP Vi  | deo Upload   | •   |     |      |    |    |    |     |      |          |                |                |   |
| Setup   Alarm                                                 | Cloud F | Picture      | •   |     |      |    |    |    |     |      |          |                |                |   |
| Al<br>Setup   Recognition                                     | Cloud \ | /ideo        | •   |     |      |    |    |    |     |      |          |                |                |   |
| Alarm   Statistics                                            | Enable  | Record       | •   |     |      |    |    |    |     |      |          |                |                |   |
| ) Network                                                     | Deterre | nt           |     |     |      |    |    |    |     |      |          |                |                |   |
| General   Email   FTP  <br>RTSP   DDNS   HTTPS  <br>IP Filter |         |              |     | Ref | resh |    |    |    |     |      |          |                |                |   |
| Device                                                        |         |              |     |     |      |    |    |    |     |      |          |                |                |   |
| Disk   Audio   Cloud                                          |         |              |     |     |      |    |    |    |     |      |          |                |                |   |
| System                                                        |         |              |     |     |      |    |    |    |     |      |          |                |                |   |
| General   Multi-User  <br>Maintenance   Information           |         |              |     |     |      |    |    |    |     |      |          |                |                |   |
|                                                               |         |              |     |     |      |    |    |    |     |      |          |                |                |   |

**Post Recording:** The duration of recording after the alarm ends.

Note: At the same time, the effective time is controlled by the schedule.

Send Email: Whether the camera sends an email when it alarms.

Note: At the same time, the effective time is controlled by the schedule.

**FTP Picture / Video Upload:** The camera sends the picture / video to the associated FTP server when it alarms. When it is triggered continuously, it will be sent in a cycle of 10s until the alarm is end.

**Note:** At the same time, the effective time is controlled by the schedule. The FTP server needs to be associated first.

**Cloud Picture / Video:** The camera sends the picture / video to the associated cloud storage server when it alarms. When it is triggered continuously, it will be sent in a cycle of 10s until the alarm is end.

**Note:** At the same time, the effective time is controlled by the schedule, and the cloud storage server needs to be associated first.

**Enable Record:** Set the switch to enable.

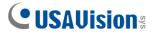

**Deterrent:** White light associated switch. When an alarm is triggered, the camera will respond to the alarm according to the setting of Remote Setting-Event-Setup-Deterrence. Specifically, it can be divided into white light response, which is controlled by the schedule. Note that this is only supported by UA-R580F2 / B580F3.

**Schedule:** Set the schedule of Send Email, FTP Picture / Video Upload, Cloud Picture / Video, Record, Light (Deterrent). Note that the Light schedule is only supported by UA-R580F2 / B580F3.

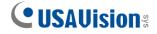

# 8.7.3 Statistics

This is AI data statistical analysis function.

### 8.7.3.1 Human & Vehicle Detection

Human & Vehicle data statistics includes PD&VD, PID, LCD alarms. The interface of Human & Vehicle data statistics is shown as below.

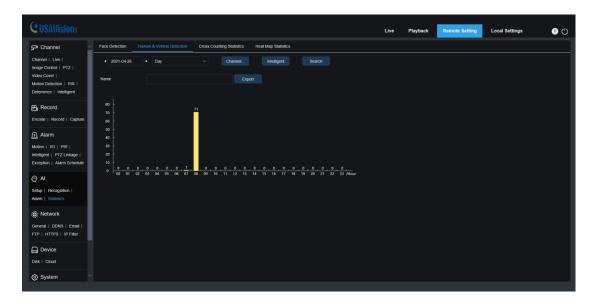

**Time:** The reference time of the search mode.

Search Mode: It supports 5 time ranges, such as Day, Week, Month, Quarter and Year Intelligent: Search based on the type of mark when capturing the snapshot. The supported types of snapshots include All, Human, Motor Vehicle, Non-motorized Vehicle, PID[Human], PID[Motor Vehicle], PID[Non-motorized Vehicle], LCD[Human], LCD[Motor Vehicle].

**Search:** Search the data again according to the search settings.

**Export:** Need to add the export file name, and export the search data by Excel file.

**Display Area:** Display the search results in the form of a chart in below.

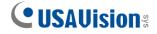

#### 8.7.3.2 Cross Counting Statistics

The interface of Cross Counting Statistics is shown as below.

| <b>CUSAUision</b> ®                         |                |                                |                            |            |            | Live | Playback | Remote Setting | Local Settings | <b>(</b> |
|---------------------------------------------|----------------|--------------------------------|----------------------------|------------|------------|------|----------|----------------|----------------|----------|
| 🖵 Channel 🗠                                 | Face Detection | Human & Vehicle Detection      | Cross Counting Statistic   | s Heat Map | Statistics |      |          |                |                |          |
| Live   Image Control  <br>Video Cover   ROI | Report Type    | Daily report                   |                            |            |            |      |          |                |                |          |
| 읍, Record                                   | Detection Type | Motion                         |                            |            |            |      |          |                |                |          |
| Encode   Record                             | Cross Type     | Cross In                       |                            |            |            |      |          |                |                |          |
| 🕂 Event                                     | Name           |                                |                            |            |            |      |          |                |                |          |
| Setup   Alarm                               | System time    | 2021-04-30                     |                            |            |            |      |          |                |                |          |
| AI Setup   Recognition                      | 💿 Column Chart | <ul> <li>Line Chart</li> </ul> |                            |            |            |      |          |                |                |          |
| Alarm   Statistics                          |                |                                | Statistics time (hours)    |            |            |      |          | Cross In       |                |          |
| (D. Matanat                                 |                |                                | 00:00-00:59                |            |            |      |          |                |                |          |
| Network                                     |                |                                | 01:00-01:59                |            |            |      |          |                |                |          |
| General   Email   FTP                       |                |                                | 02:00-02:59                |            |            |      |          |                |                |          |
| RTSP   DDNS   HTTPS                         |                |                                | 03:00-03:59<br>04:00-04:59 |            |            |      |          |                |                |          |
| IP Filter                                   |                |                                | 05:00-05:59                |            |            |      |          |                |                |          |
| _                                           |                |                                | 06:00-06:59                |            |            |      |          |                |                |          |
|                                             |                |                                | 07:00-07:59                |            |            |      |          |                |                |          |
| 🔒 Device                                    |                |                                |                            |            |            |      |          |                |                |          |
| Disk   Audio Setting                        |                |                                | 08:00-08:59                |            |            |      |          |                |                |          |
| Device Disk   Audio Setting   Cloud         |                |                                |                            |            |            |      |          |                |                |          |
| Disk   Audio Setting                        |                |                                | 08:00-08:59                |            |            |      |          |                |                |          |

**Report Type:** Data search supports four time ranges: Daily report, Weekly report, Monthly report, and Annual report.

**Detection Type:** Set the corresponding alarm type. There are 4 types supported: Motion, Person, Motor Vehicle, and Non-motorized Vehicle. For example, if the data is from the alarm triggered by Motion, it cannot be searched by other alarm types like Person or Motor Vehicle.

**Cross Type:** Search data according to the statistical method of crossing the line. There are two types: Cross In and Cross Out.

System time: The reference time of the selected Report Type.

**Mode:** Choose to display the data as a column chart or a line chart.

**Display Area:** Display the current search results in the form of graphs.

**Search:** Search the data again according to the search settings.

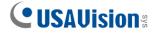

#### 8.7.3.3 Heat Map Statistics

The heat map function is to record the changes in the monitoring area in a way similar to motion. Heat Map Statistics displays the data recorded in SD in an image format. The interface is shown in the below figure.

|                                                                                        | Live                                                                                                    | Playback                                                                                                    | Remote Setting                                                                                                    | Local Settings                                                                                                    | <b>!</b> ()                                                                                                    |
|----------------------------------------------------------------------------------------|----------------------------------------------------------------------------------------------------|----------------------------------------------------------------------------------------------------|----------------------------------------------------------------------------------------------------|----------------------------------------------------------------------------------------------------|----------------------------------------------------------------------------------------------------|
| Face Detection Human & Vehicle Detection Cross Counting Statistics Heat Map Statistics |                                                                                                    |                                                                                                    |                                                                                                    |                                                                                                    |                                                                                                    |
| Report Type Daily report ~                                                             |                                                                                                    |                                                                                                    |                                                                                                    |                                                                                                    |                                                                                                    |
| Date 2021-04-26                                                                        |                                                                                                    |                                                                                                    |                                                                                                    |                                                                                                    |                                                                                                    |
| Start Hour 0                                                                           |                                                                                                    |                                                                                                    |                                                                                                    |                                                                                                    |                                                                                                    |
| End Hour 23                                                                            |                                                                                                    |                                                                                                    |                                                                                                    |                                                                                                    |                                                                                                    |
| Space Heat Map Imme Heat Map                                                           |                                                                                                    |                                                                                                    |                                                                                                    |                                                                                                    |                                                                                                    |
| Spatial density logend                                                                 |                                                                                                    |                                                                                                    |                                                                                                    |                                                                                                    |                                                                                                    |
| Search                                                                                 |                                                                                                    |                                                                                                    |                                                                                                    |                                                                                                    |                                                                                                    |
|                                                                                        |                                                                                                    |                                                                                                    |                                                                                                    |                                                                                                    |                                                                                                    |
| IP CH1 2021-04-28 11 00-45                                                             |                                                                                                    |                                                                                                    |                                                                                                    |                                                                                                    |                                                                                                    |
|                                                                                        |                                                                                                    |                                                                                                    |                                                                                                    |                                                                                                    |                                                                                                    |
| A A Manual March 1                                                                     |                                                                                                    |                                                                                                    |                                                                                                    |                                                                                                    |                                                                                                    |
|                                                                                        |                                                                                                    |                                                                                                    |                                                                                                    |                                                                                                    |                                                                                                    |
|                                                                                        |                                                                                                    |                                                                                                    |                                                                                                    |                                                                                                    |                                                                                                    |
|                                                                                        | Report Type         Daily report           Date         2021-04-26           Start Hour         0           End Hour         23           ©         Space Heat Map           Spatial density regord         L           H         Search | Face Detection     Human & Vehicle Detection     Cross Counting Statistics       Report Type     Daily report       Daile     2021-04-20       Start Hoor     0       End Hoar     23       ©     Space Head Map       • Space Head Map     • Tree Head Map       Spatial density legend     L | Face Detection     Human & Vertice Detection     Cross Counting Statistics     Head Map Statistics       Report Type     Daily report     Image: Counting Statistics     Image: Counting Statistics       Dail     201-64-26     Image: Counting Statistics     Image: Counting Statistics       Dail     201-64-26     Image: Counting Statistics       Statistics     Image: Counting Statistics     Image: Counting Statistics       Statistics     Image: Counting Statistics     Image: Counting Statistics       Statistics     Image: Counting Statistics     Image: Counting Statistics       Statistics     Image: Counting Statistics     Image: Counting Statistics       Statistics     Image: Counting Statistics     Image: Counting Statistics       Statistics     Image: Counting Statistics     Image: Counting Statistics       Statistics     Image: Counting Statistics     Image: Counting Statistics       Statistics     Image: Counting Statistics     Image: Counting Statistics       Image: Counting Statistics     Image: Counting Statistics     Image: Counting Statistics       Image: Counting Statistics     Image: Counting Statistics     Image: Counting Statistics       Statistics     Image: Counting Statistics     Image: Counting Statistics     Image: Counting Statistics       Image: Counting Statistics     Image: Counting Statistics     Image: Counting Statistics | Face Detection     Human & Vehicle Detection     Coses Counting Statistics       Report Type     Daily report       Daile     2021-04-26       Start Hour     0       ©     0       End Hour     23       ©     0       Spatial density regort     H | Face Detection     Human & Verices Detection     Cross Counting Statistics       Report Type     Daily report       Dails     2021-64-26       Start Hour     0       End Hour     23       Spatial density logend     L       H     Search |

**Report Type:** Data search supports four time ranges: Daily report, Weekly report, Monthly report, and Annual report.

Date: The date that the data search refers to.

**Start Hour:** Only display when the Daily report is set. Set the specific hour when the search starts.

**End Hour:** Only displayed when the Daily report is set. Set the specific hour when the search ends.

**Mode:** Set the display way of the data when searching, there are two ways: Space Heat Map and Time Heat Map.

**Display Area:** Display the frequency of changes in the monitoring area in the form of graphs, and display the frequency of changes in the monitoring areas in different time periods in the form of tables.

**Search:** Search data according to the settings.

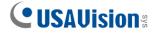

# 8.8 Network

This menu allows you to configure network parameters such as PPPoE, DHCP and SNMP. The most common type is DHCP. In most cases, the network type is DHCP unless you manually set a static IP. If you need to authenticate the user name and password to connect to the network, please choose PPPoE.

# 8.8.1 General

#### 8.8.1.1 General

| CUSAUisions                                                   |                   |                            |                             | Live | Playback | Remote Setting | Local Settings | • C |
|---------------------------------------------------------------|-------------------|----------------------------|-----------------------------|------|----------|----------------|----------------|-----|
| 🖵 Channel                                                     | General PPPoE     | SNMP Port Configuration    |                             |      |          |                |                |     |
| Live   Image Control  <br>Video Cover   ROI                   | DHCP              | •                          |                             |      |          |                |                |     |
| B Record                                                      | IP Address        |                            | Test                        |      |          |                |                |     |
| Encode   Record   Capture                                     | Subnet Mask       |                            |                             |      |          |                |                |     |
| Event                                                         | Gateway           |                            |                             |      |          |                |                |     |
| Setup   Alarm                                                 | DHCP IPv6         | •                          |                             |      |          |                |                |     |
| Al<br>Setup   Recognition   Alarm                             | IPv6 address      | fe80::223.63ff.fe0a:901b   |                             |      |          |                |                |     |
| Statistics                                                    | IPv6 gateway      | fe80:223.63ff.fe0a:901b/64 |                             |      |          |                |                |     |
| (i) Network                                                   | DNS 1             |                            |                             |      |          |                |                |     |
| General   Email   FTP  <br>RTSP   DDNS   HTTPS  <br>IP Filter | DNS 2             |                            |                             |      |          |                |                |     |
|                                                               | IPv6 DNS 1        | 2001:4860:4860::8888       |                             |      |          |                |                |     |
| Device                                                        | IPv6 DNS 2        | 2001:4860:4860:8844        |                             |      |          |                |                |     |
| System<br>General   Multi-User                                | Main stream       | •                          |                             |      |          |                |                |     |
| Maintenance   Information                                     | Multicast Address | 239 255 255 255            | (224 0 0 0~239 255 255 255) |      |          |                |                |     |
|                                                               | Savo              | ifrech                     |                             |      |          |                |                |     |
|                                                               |                   |                            |                             |      |          |                |                |     |

If connecting to a router that allows the use of DHCP, check the DHCP box. The router will automatically assign all network parameters to the camera unless you manually set the following parameters for the network:

**IP Address**: IP address is the identification of IPC in the network. It consists of four groups of numbers between 0 and 255, separated by periods. For example, "192.168.001.100".

**Subnet Mask:** It is a network parameter that defines the range of IP addresses that can be used in the network. If the IP address is like the street where you live, then the subnet mask is like a community. The subnet address also consists of four sets of numbers, separated by periods. For example, "255.255.000.000"

**Gateway:** This address allows IPC to access the network. The format of the gateway address is the same as the IP address. For example, "192.168.001.001".

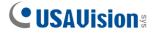

**DNS1/DNS2**: DNS1 is the primary DNS server, and DNS2 is the backup DNS server. It is usually sufficient to enter the DNS1 server address.

Main Stream: After checking, you can use the main stream for multicast.

Muticast Address: Set the multicast address.

#### 8.8.1.2 PPPoE

| CUSAVision                                                                  |               |                         | Live | Playback | Remote Setting | Local Settings | • |
|-----------------------------------------------------------------------------|---------------|-------------------------|------|----------|----------------|----------------|---|
| 🖵 Channel                                                                   | General PPPoE | SNMP Port Configuration |      |          |                |                |   |
| Live   Image Control  <br>Video Cover   ROI                                 | Enable PPPOE  | •••                     |      |          |                |                |   |
| 음 Record                                                                    | Usemame       |                         |      |          |                |                |   |
| Encode   Record   Capture                                                   | Password      |                         |      |          |                |                |   |
| Event<br>Setup   Alarm                                                      | IP Address    |                         |      |          |                |                |   |
| Al     Setup   Recognition   Alarm       Statistics                         | Save Ro       | efresh                  |      |          |                |                |   |
| Network     General   Email   FTP       RTSP   DDNS   HTTPS       IP Filter |               |                         |      |          |                |                |   |
| Disk   Audio   Cloud                                                        |               |                         |      |          |                |                |   |
| System<br>General   Multi-User  <br>Maintenance   Information               |               |                         |      |          |                |                |   |

This is an advanced protocol that allows IPC to connect more directly to the network through a DSL modem.

Check the "Enable PPPOE" box, and then enter the PPPoE username and password.

Click "Apply" to save, and the system will restart to activate the PPPoE settings.

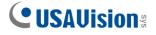

#### 8.8.1.3 SNMP

Simple Network Management Protocol (SNMP), a standard application layer protocol, is specifically designed to manage network nodes (like servers, workstations, routers, switches, and HUBS, etc.) in an IP network.

| <b>CUSAUision</b>                                                                          |                 |           |                    |               |  | Live | Playback | Remote Setting | Local Settings | • |
|--------------------------------------------------------------------------------------------|-----------------|-----------|--------------------|---------------|--|------|----------|----------------|----------------|---|
| F <sup>a</sup> Channel                                                                     | General PPPoE   | SNMP      | Port Configuration |               |  |      |          |                |                |   |
| Live   Image Control  <br>Video Cover   ROI                                                | Enable          | •         |                    |               |  |      |          |                |                |   |
| 음, Record                                                                                  | SNMP Version    |           |                    |               |  |      |          |                |                |   |
| Encode   Record   Capture                                                                  | SNMP Port       |           |                    | Ĵ (1 ~ 65535) |  |      |          |                |                |   |
| Event                                                                                      | Read Community  | public    |                    |               |  |      |          |                |                |   |
| Setup   Alarm                                                                              | Write Community | private   |                    |               |  |      |          |                |                |   |
| Al<br>Setup   Recognition   Alarm                                                          | Trap IP Address | 127.0.0.1 |                    |               |  |      |          |                |                |   |
| Statistics                                                                                 | Trap Port       |           |                    | (1 ~ 65535)   |  |      |          |                |                |   |
| (         ) Network      General   Email   FTP        RTSP   DDNS   HTTPS        IP Filter | Save            | ifresh    |                    |               |  |      |          |                |                |   |
| 🔜 Device                                                                                   |                 |           |                    |               |  |      |          |                |                |   |
| Disk   Audio   Cloud                                                                       |                 |           |                    |               |  |      |          |                |                |   |
| System                                                                                     |                 |           |                    |               |  |      |          |                |                |   |
| Maintenance   Information                                                                  |                 |           |                    |               |  |      |          |                |                |   |

Enable: Enable or disable SNMP.

SNMP Version: Set the version of the SNMP server. V1, V2, V1, V2 and V3 are optional.

**SNMP Port:** Set the port of the SNMP server.

Read Community: Set the Read Community value of the SNMP server.

Write Community: Set the Write Community value of the SNMP server.

Trap IP Address: Set the Trap IP address of the SNMP server.

Trap Port: Set the Trap port of the SNMP server.

# 

# 8.8.1.4 Port Configuration

| 🖵 Channel                                                                                                    | General PPPoE  | SNMP Port Confi | guration            |           |          |             |          |          |      |
|----------------------------------------------------------------------------------------------------|----------------|-----------------|---------------------|-----------|----------|-------------|----------|----------|------|
| Live   Image Control                                                                                                    | Server         | Internal F      | Port Exte           | rnal Port | Protocol | UPNP Status | Maping S | Strategy | UPNP |
| Video Cover   ROI                                                                                                    | HTTP Port      |                 |                     |           |          | Inactive    |          |          |      |
| 🛱 Record                                                                                                    | Client Port    | 9000            |                     |           |          | Inactive    |          |          |      |
| Encode   Record   Capture                                                                                                    | HTTPS Port     | 443             |                     |           |          | Inactive    |          |          |      |
|                                                                                                    | RTSP Port      | 554             |                     |           |          | Inactive    |          |          |      |
| Event                                                                                                    | Multicast Port |                 |                     |           |          |             |          |          |      |
| Al Setup   Recognition                                                                                                    | P2P Switch     | 10000           | <u>(</u> 1024-66535 |           |          |             |          |          |      |
| Setup   Alarm  2 Al  Setup   Recognition    Namn   Statistics   Natwork  Concerval   Ennal   FTP    RTSP   DONS   HTTPS    P Filter                             | P2P Switch     | -               | 〕(1024-66535        |           |          |             |          |          |      |
| Al     Al     Al     Al     Am   Recognition       Iaam   Statistics     Advork     Antwork     Antwork     Icraal   FTP       ITSP   DONS   HTTPS       Filter | P2P Switch     | -               | (1024-66535         |           |          |             |          |          |      |
| Al       Jam       Istributors       ight       Network       Entertal       Entertal       Entertal       FTP                                                  | P2P Switch     | -               | <br>↓ (1024-65535   |           |          |             |          |          |      |

**HTTP Port**: This is the port you use to log in to the IPC remotely (for example, using a web client). If other application is already using port 80, please change it.

**Client Port**: This is the port that IPC will use to send information (for example, using a mobile application). If other applications already use the default port 9000, please change it.

**HTTPS Port**: It is an HTTP channel for security. On the basis of HTTP, the security of the transmission process is guaranteed through transmission encryption and identity authentication.

**RTSP Port:** The default value is 554. If other applications have already used the default port 554, please change it.

**UPNP**: If you want to use Web Client to log in to the device remotely, you need to complete port forwarding on the router. If your router supports UPnP, please enable this option. In this case, you do not need to manually configure port forwarding on the router. If your router does not support UPnP, please manually complete port forwarding on the router.

Multicast Port: Multicast port can be set.

P2P Switch: P2P switch, P2P will not take effect after it is turned off.

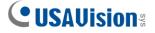

# 8.8.2 Email (Email Configuration)

This menu allows you to configure email settings. If you want to receive notifications via email when an alarm is triggered or the hard drive is full, please complete these settings.

| <b>CUSAUision</b> :                                           |             |              |                    | Live | Playback | Remote Setting | Local Settings | • |
|---------------------------------------------------------------|-------------|--------------|--------------------|------|----------|----------------|----------------|---|
| P <sup>t</sup> Channel                                        |             |              |                    |      |          |                |                |   |
| Live   Image Control  <br>Video Cover   ROI                   | Email       |              |                    |      |          |                |                |   |
| 🛱 Record                                                      | Encryption  |              |                    |      |          |                |                |   |
| Encode   Record   Capture                                     | SMTP Port   |              | <u>(1 ~ 65535)</u> |      |          |                |                |   |
| Event                                                         | SMTP Server |              |                    |      |          |                |                |   |
| Setup   Alarm                                                 | Usemame     |              |                    |      |          |                |                |   |
| Al Setup   Recognition                                        | Password    |              |                    |      |          |                |                |   |
| Narm   Statistics                                             | Sender      |              |                    |      |          |                |                |   |
| (e) Network                                                   | Receiver 1  |              |                    |      |          |                |                |   |
| General   Email   FTP  <br>RTSP   DDNS   HTTPS  <br>IP Filter | Receiver 2  |              |                    |      |          |                |                |   |
|                                                               | Receiver 3  |              |                    |      |          |                |                |   |
| Disk   Audio   Cloud                                          | Interval    |              |                    |      |          |                |                |   |
| System                                                        |             |              |                    |      |          |                |                |   |
| General   Multi-User  <br>Maintenance   Information           | Save        | Test Refresh |                    |      |          |                |                |   |
|                                                               |             |              |                    |      |          |                |                |   |

Email: Check to enable.

**Encryption**: If your email server requires SSL or TLS authentication, please enable it. If you are not sure, please set to "Automatic mode".

SMTP Port: Enter the SMTP port of the email server.

SMTP Server: Enter the SMTP server address of the e-mail.

Username: Enter your email address.

Password: Enter your email password

Receiver 1~3: Enter the email address you want to receive event notifications from IPC.

Interval: Configure the time interval between IPC notification emails.

To make sure all settings are correct, click "Test". An email will be sent to your mailbox. If you receive a test email, it shows the configuration parameters are correct.

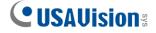

# 8.8.3 FTP

Through this menu, you can enable the FTP server to view pictures and videos uploaded from IPC to FTP.

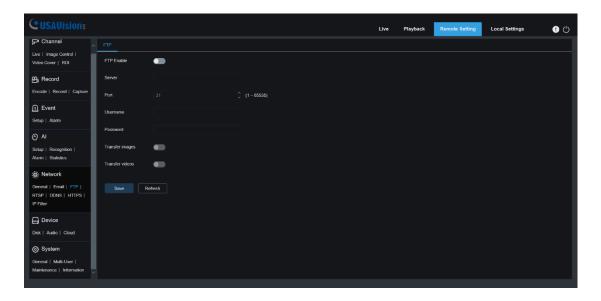

FTP Enable: Click to enable FTP function.

Server: Enter the IP address or domain name of your FTP server.

**Port**: Enter the FTP port.

Username/ Password: Enter the username/password of your FTP server.

**Transfer images / videos:** After checking, the alarm pictures / videos will be uploaded to the FTP server, otherwise only text warnings will be uploaded.

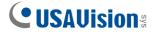

# 8.8.4 RTSP

RTSP (Real Time Streaming Protocol), RFC2326, is an application layer protocol in the TCP/IP protocol system. This protocol defines how one-to-many applications can effectively transmit multimedia data through an IP network. It allows you to view real-time images through video player.

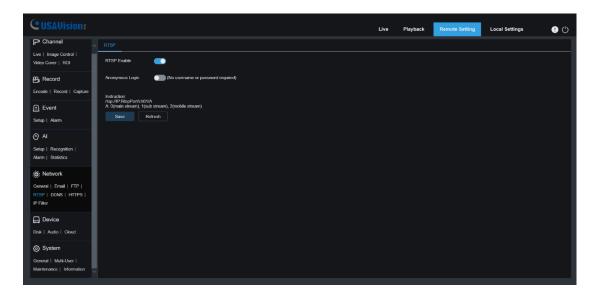

**RTSP Enable:** Turn on/off .This protocol can be used only after it is on.

**Anonymous Login:** Anonymous login. After it is enabled, the protocol can be used without authentication.

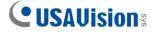

### 8.8.5 DDNS

This menu allows you to set DDNS. DDNS provides a static address to simplify the remote connection with IPC. To use DDNS, you first need to create an account on the webpage of the DDNS service provider.

| P Channel   Use (Introduction of Introduction of Control I   Value Cover   ROI   Becode   Record   Ceptare   Hostoanne   Hostoanne                                                                                                    | CUSAVisions               |          |              |  | Live | Playback | Remote Setting | Local Settings | • 🕛 |
|----------------------------------------------------------------------------------------------------|---------------------------|----------|--------------|--|------|----------|----------------|----------------|-----|
| Vide Cover   R00 DONS   Becord Sever   Becord Sever   Frode   Fecord   Ceptore Hostname   Betor   Atm Hostname   O Al Parsaved cannet to angly   Stabil   Record   Coptor   R00 Save   Stabil   StabileS Save   Betor   Krall   FPP     Prime   Doki   Auto   Cool                                                                                                    | 🖵 Channel                 |          |              |  |      |          | _              |                |     |
| Fixeda Capter   Fixeda Capter   Bevent Hothame   Setue   Alam Usersame conct be emply!   Paceword Paceword   Paceword Paceword   Paceword Referesh   Setue   Fare    FFP     P fate   Dexi   Auto   Cood                                                                                                    |                           | DDNS     | •            |  |      |          |                |                |     |
| Image: Contrainer     Image: Contrainer     Image: Contrainer <td>멾, Record</td> <td>Server</td> <td>NO_IP</td> <td></td> <td></td> <td></td> <td></td> <td></td> <td></td>                                                                                                    | 멾, Record                 | Server   | NO_IP        |  |      |          |                |                |     |
| Air Setue   Air Setue   Password   Password                                                                                                    | Encode   Record   Capture | Hostname |              |  |      |          |                |                |     |
| Setup   Alam     Password       O Al     Password annot be amply!       Password annot be amply!     Password annot be amply!       Password annot be amply!     Password annot be amply! | Event                     | Ucomama  |              |  |      |          |                |                |     |
| O Al     Setup   Recognition     Atam   Statistics     Save   Test   Refresh     Prime   Prime   Dekrice   Dekrice   Dekrice                                                                                                    | Setup   Alarm             |          |              |  |      |          |                |                |     |
| Name     Save     Test     Referant       (i)     Natwork     Image: Save     Image: Save       General   Enosi   FP1       RTSP   DDNS   HTTPS         Pitter     Image: Save     Image: Save       Disk   Audio   Cood     Image: Save                                                                                                    | ⊘ AI                      | Password |              |  |      |          |                |                |     |
| General   Ernal   FTP  <br>RTSP   DDNS   HTTPS  <br>IP Filter<br>Dok ( Audo   Cloud                                                                                                    | Setup   Recognition       |          | Test Refresh |  |      |          |                |                |     |
| General   Ernal   FTP  <br>RTSP   DDNS   HTTPS  <br>IP Filter<br>Dok ( Audo   Cloud                                                                                                    | :     Network             |          |              |  |      |          |                |                |     |
| IP Filer  Dek   Audo   Cloud                                                                                                    |                           |          |              |  |      |          |                |                |     |
| Device Disk   Audo   Cloud                                                                                                    |                           |          |              |  |      |          |                |                |     |
| Disk   Audio   Cloud                                                                                                    |                           |          |              |  |      |          |                |                |     |
|                                                                                                    |                           |          |              |  |      |          |                |                |     |
| (c) System                                                                                                    |                           |          |              |  |      |          |                |                |     |
|                                                                                                    |                           |          |              |  |      |          |                |                |     |
| General   Multi-User  <br>Mainterance   Information                                                                                                    |                           |          |              |  |      |          |                |                |     |

**DDNS**: Check to enable DDNS.

Server: Select the preferred DDNS server (DDNS\_3322, DYNDNS, NO\_IP).

**Hostname**: Enter the domain name you created on the webpage of the DDNS service provider. This is the address you type in the URL box when you want to connect to the IPC remotely via a PC.

Username/Password: Enter the user name and password of the account you created.

After entering all parameters, click "Test" to test the DDNS. If the test result is "Network unreachable or DNS error", please check whether the network is normal or whether the DDNS information is correct.

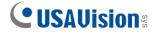

### 8.8.6 HTTPS

The camera can be connected via HTTPS protocol, which can be set in this menu.

| <b>CUSAUision</b> :                                 |                           |         |  | Live | Playback | Remote Setting | Local Settings | • |
|-----------------------------------------------------|---------------------------|---------|--|------|----------|----------------|----------------|---|
| ₽ Channel _                                         | HTTPS                     |         |  |      |          |                |                |   |
| Live   Image Control  <br>Video Cover   ROI         | Certificate Type          | Custom  |  |      |          |                |                |   |
| 음, Record                                           | Certificate not installed |         |  |      |          |                |                |   |
| Encode   Record   Capture                           | Certificate               |         |  |      |          |                |                |   |
| . Event                                             | Key                       |         |  |      |          |                |                |   |
| Setup   Alarm                                       |                           | Install |  |      |          |                |                |   |
| AI                                                  |                           |         |  |      |          |                |                |   |
| Setup   Recognition  <br>Alarm   Statistics         | Save                      | fresh   |  |      |          |                |                |   |
| ) Network                                           |                           |         |  |      |          |                |                |   |
| General   Email   FTP  <br>RTSP   DDNS   HTTPS      |                           |         |  |      |          |                |                |   |
| IP Filter                                           |                           |         |  |      |          |                |                |   |
| ⊟ Device                                            |                           |         |  |      |          |                |                |   |
| Disk   Audio   Cloud                                |                           |         |  |      |          |                |                |   |
| System                                              |                           |         |  |      |          |                |                |   |
| General   Multi-User  <br>Maintenance   Information |                           |         |  |      |          |                |                |   |
|                                                     |                           |         |  |      |          |                |                |   |

**Certificate Type:** Authentication type. There are two types: default and custom. Custom allows you to use your own certificate to connect to the camera.

**Certificate:** Under the custom type, a custom certificate must be selected.

Key: Under the custom type, a custom Key file must be selected.

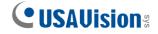

# 8.8.7 IP Filter

This function can set the allow list and block list of cameras.

| <b>CUSAUision</b> *                                 |                 |                   |                   |         | Live | Playback | Remote Setting | Local Settings | • • |
|-----------------------------------------------------|-----------------|-------------------|-------------------|---------|------|----------|----------------|----------------|-----|
| 🖵 Channel                                           | IP Filter       |                   |                   |         |      |          |                |                |     |
| Live   Image Control  <br>Video Cover   ROI         | Enable          | •                 |                   |         |      |          |                |                |     |
| 멾, Record                                           | Туре            | Enable Allow List | Enable Block List |         |      |          |                |                |     |
| Encode   Record   Capture                           | Restricted Type | Allow List        |                   |         |      |          |                |                |     |
| 庄 Event                                             | Single Add Net  | work Segment Add  |                   |         |      |          |                |                |     |
| Setup   Alarm                                       | No.             |                   | Start Address     | End Add | ress |          | CON.           |                |     |
| @ AI                                                |                 |                   |                   |         |      |          |                |                |     |
| Setup   Recognition  <br>Alarm   Statistics         |                 | Delete Refresh    |                   |         |      |          |                |                |     |
| (i) Network                                         |                 |                   |                   |         |      |          |                |                |     |
| General   Email   FTP                               |                 |                   |                   |         |      |          |                |                |     |
| RTSP   DDNS   HTTPS  <br>IP Filter                  |                 |                   |                   |         |      |          |                |                |     |
| 🚍 Device                                            |                 |                   |                   |         |      |          |                |                |     |
| Disk   Audio   Cloud                                |                 |                   |                   |         |      |          |                |                |     |
| System                                              |                 |                   |                   |         |      |          |                |                |     |
| General   Multi-User  <br>Maintenance   Information |                 |                   |                   |         |      |          |                |                |     |
|                                                     |                 |                   |                   |         |      |          |                |                |     |

**Enable:** Enable or disable filter function. After enabling, allow list and block list are optional.

**Restricted Type:** Select the list (allow list and block list) to be set.

Start Address: Enter the start address.

End Address: Enter the end address.

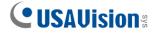

# 8.9 Device

### 8.9.1 Disk

This menu allows you to check and configure the internal SD card. Formatting is only required for the first access or when replacing a new SD card.

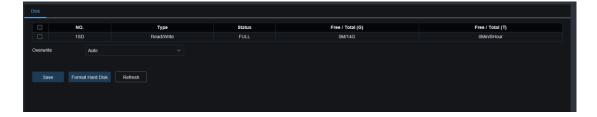

**Format Hard Disk**: Select the SD card to be formatted, and then click Format Hard Disk. To start formatting, you need to enter your password, and then click OK.

Overwrite: When SD card is full, use this option to overwrite the old records on the SD card. Select Auto, when the SD card is full, the initial data will be automatically overwritten. If you do not want any old videos to be overwritten, please select OFF. If this function is disabled, please check the SD card status regularly to ensure that the SD card is not full.

### 8.9.2 Audio

This menu can set the volume of the camera.

| <b>CUSAUision</b> s                                 |                 |         |  | Live | Playback | Remote Setting | Local Settings | ! () |
|-----------------------------------------------------|-----------------|---------|--|------|----------|----------------|----------------|------|
| ₽ Channel ^                                         | Audio           |         |  |      |          |                |                |      |
| Live   Image Control  <br>Video Cover   ROI         | Enable Audio    | •       |  |      |          |                |                | _    |
| 음, Record                                           | Output Volume   |         |  |      |          |                |                | . 1  |
| Encode   Record   Capture                           | Input Volume    |         |  |      |          |                |                |      |
| Event                                               | Audio Code Type | G711A   |  |      |          |                |                | . 1  |
| Setup   Alarm                                       |                 |         |  |      |          |                |                |      |
| ⊘ AI                                                | Save R          | Refresh |  |      |          |                |                |      |
| Setup   Recognition  <br>Alarm   Statistics         |                 |         |  |      |          |                |                | _    |
| ) Network                                           |                 |         |  |      |          |                |                |      |
| General   Email   FTP  <br>RTSP   DDNS   HTTPS      |                 |         |  |      |          |                |                | _    |
| IP Filter                                           |                 |         |  |      |          |                |                |      |
| Device                                              |                 |         |  |      |          |                |                |      |
| Disk   Audio   Cloud                                |                 |         |  |      |          |                |                |      |
| System                                              |                 |         |  |      |          |                |                |      |
| General   Multi-User  <br>Maintenance   Information |                 |         |  |      |          |                |                |      |

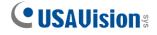

Enable Audio: Turn on/off audio.

Output Volume: Set the volume of output audio.

Input Volume: Set the volume of input audio.

Audio Code Type: Set the audio decoding type. G711A and G711U are supported.

### 8.9.3 Cloud

The camera can upload snapshots or videos to cloud services through Dropbox, which is a free service that allows you to easily store and share pictures.

| SAUision:                                                                   |                 |                   |  | Live | Playback | Remote Setting | Local Settings |  |
|-----------------------------------------------------------------------------|-----------------|-------------------|--|------|----------|----------------|----------------|--|
| 🖵 Channel                                                                   | Cloud           |                   |  |      |          |                |                |  |
| Live   Image Control  <br>Video Cover   ROI                                 | Cloud Storage   | •                 |  |      |          |                |                |  |
| 음 Record                                                                    | Cloud Type      |                   |  |      |          |                |                |  |
| Encode   Record   Capture                                                   | Cloud Overwrite | OFF               |  |      |          |                |                |  |
| Event                                                                       | Video Type      |                   |  |      |          |                |                |  |
| Setup   Alarm                                                               | Driver Name     | UA-B580F3         |  |      |          |                |                |  |
| Al     Setup   Recognition       Alarm   Statistics                         |                 | ate Cloud Refresh |  |      |          |                |                |  |
| Network     General   Email   FTP       RTSP   DDNS   HTTPS       IP Filter |                 |                   |  |      |          |                |                |  |
| Disk   Audio   Cloud                                                        |                 |                   |  |      |          |                |                |  |
| System                                                                      |                 |                   |  |      |          |                |                |  |
| General   Multi-User  <br>Maintenance   Information                         |                 |                   |  |      |          |                |                |  |

Before enabling the cloud storage function, it is recommended to create a Dropbox account with email username and password. After creation, log in to www.dropbox.com, enter the email address and password, and click the login button after agreeing to the terms.

Cloud Storage: Click to enable this function

**Cloud Type**: The default is Dropbox.

Activate Cloud: Click to activate this function. After a while, the web page will automatically jump to the associated link of Dropbox. Enter the correct username and password to associate. Note that this function is not supported by IE browser.

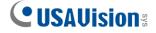

# 8.10 System

It's used to change system information, such as date, time and region, password and permissions, etc.

## 8.10.1 General

### 8.10.1.1 Date and Time

| CUSAVision                                          |                    |                                     |              | Live | Playback | Remote Setting | Local Settings | • |
|-----------------------------------------------------|--------------------|-------------------------------------|--------------|------|----------|----------------|----------------|---|
| ₽ Channel                                           | Date and Time Dayl | light Saving Time                   |              |      |          |                |                |   |
| Live   Image Control  <br>Video Cover   ROI         | Time setting mode  | Static • NTP server synchronization |              |      |          |                |                |   |
| 음 Record                                            | Date Format        | Year-Month-Day                      |              |      |          |                |                |   |
| Encode   Record   Capture                           | Time Zone          | GMT                                 |              |      |          |                |                |   |
| <u> </u> . Event                                    | Time Format        | 24Hour                              |              |      |          |                |                |   |
| Setup   Alarm                                       |                    |                                     | 09 ; 09 ; 45 |      |          |                |                |   |
| Al                                                  | System time        | 2022-01-20                          | 09 : 09 : 40 |      |          |                |                |   |
| Setup   Recognition  <br>Alarm   Statistics         |                    | nronize computer time Refresh       |              |      |          |                |                |   |
| () Network                                          |                    |                                     |              |      |          |                |                |   |
| General   Email   FTP                               |                    |                                     |              |      |          |                |                |   |
| RTSP   DDNS   HTTPS  <br>IP Filter                  |                    |                                     |              |      |          |                |                |   |
| 📮 Device                                            |                    |                                     |              |      |          |                |                |   |
| Disk   Audio   Cloud                                |                    |                                     |              |      |          |                |                |   |
| System                                              |                    |                                     |              |      |          |                |                |   |
| General   Multi-User  <br>Maintenance   Information |                    |                                     |              |      |          |                |                |   |

**Time setting mode:** Time mode, there are static and NTP server synchronization optional. Static time needs to be set by yourself, while NTP server synchronization will perform time calibration via network.

Date Format: Set the date format.

Time Zone: Select the time zone related to your area or city.

Time Format: Select the preferred time format.

**System Time:** Click the box to change the date and time.

Synchronize computer time: Synchronize the time to the computer time.

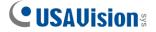

If NTP server synchronization is selected, the time cannot be set manually at this time.

Sever Address: The automatic time calibration website can be chosen.

| <b>CUSAVision</b> :                         |                   |                                                                     | Live | Playback | Remote Setting | Local Settings | ! ( <sup>1</sup> ) |
|---------------------------------------------|-------------------|---------------------------------------------------------------------|------|----------|----------------|----------------|--------------------|
| 무' Channel                                  | Date and Time Day | ylight Saving Time                                                  |      |          |                |                |                    |
| Live   Image Control  <br>Video Cover   ROI | Time setting mode | <ul> <li>Static          NTP server synchronization     </li> </ul> |      |          |                |                |                    |
| 음 Record                                    | Date Format       | Year-Month-Day                                                      |      |          |                |                |                    |
| Encode   Record   Capture                   | Time Zone         | GMT                                                                 |      |          |                |                |                    |
| 🖻 Event                                     | Time Format       | 24Hour                                                              |      |          |                |                |                    |
| Setup   Alarm                               | System time       | 2022-01-20                                                          |      |          |                |                |                    |
| AI                                          |                   |                                                                     |      |          |                |                |                    |
| Setup   Recognition  <br>Alarm   Statistics | Server Address    | time.windows.com                                                    |      |          |                |                |                    |
| . (iiii); Network                           |                   | chronize computer time Refresh                                      |      |          |                |                |                    |
| General   Email   FTP                       |                   |                                                                     |      |          |                |                |                    |
| RTSP   DDNS   HTTPS  <br>IP Filter          |                   |                                                                     |      |          |                |                |                    |
| 🖨 Device                                    |                   |                                                                     |      |          |                |                |                    |
| Disk   Audio   Cloud                        |                   |                                                                     |      |          |                |                |                    |
| System                                      |                   |                                                                     |      |          |                |                |                    |
| General   Multi-User                        |                   |                                                                     |      |          |                |                |                    |

### 8.10.1.2 Daylight Saving Time (DST)

| CUSAVision                                     |                      |        |             |                                 |      |  |  | Live | Playback | Remote Setting | Local Settings | • එ |
|------------------------------------------------|----------------------|--------|-------------|---------------------------------|------|--|--|------|----------|----------------|----------------|-----|
| P <sup>4</sup> Channel                         | Date and Time Day    |        |             |                                 |      |  |  |      |          |                |                |     |
| Live   Image Control  <br>Video Cover   ROI    | Daylight Saving Time | •      | Set by week | <ul> <li>Set by date</li> </ul> |      |  |  |      |          |                |                |     |
| 음, Record                                      | Start Time           | March  |             | The 2nd                         | Sun. |  |  |      |          |                |                |     |
| Encode   Record   Capture                      | End Time             | Novemb | er v        | The 1st                         | Sun. |  |  |      |          |                |                |     |
| f Event                                        | Time Offset          | 1Hour  |             |                                 |      |  |  |      |          |                |                |     |
| Setup   Alarm                                  |                      |        |             |                                 |      |  |  |      |          |                |                |     |
| @ AI                                           | Save Re              | fresh  |             |                                 |      |  |  |      |          |                |                |     |
| Setup   Recognition                            |                      |        |             |                                 |      |  |  |      |          |                |                |     |
| Alarm   Statistics                             |                      |        |             |                                 |      |  |  |      |          |                |                |     |
| (i) Network                                    |                      |        |             |                                 |      |  |  |      |          |                |                |     |
| General   Email   FTP  <br>RTSP   DDNS   HTTPS |                      |        |             |                                 |      |  |  |      |          |                |                |     |
| IP Filter                                      |                      |        |             |                                 |      |  |  |      |          |                |                |     |
| Device                                         |                      |        |             |                                 |      |  |  |      |          |                |                |     |
| Disk   Audio   Cloud                           |                      |        |             |                                 |      |  |  |      |          |                |                |     |
| System                                         |                      |        |             |                                 |      |  |  |      |          |                |                |     |
| General   Multi-User                           |                      |        |             |                                 |      |  |  |      |          |                |                |     |
| Maintenance   Information                      |                      |        |             |                                 |      |  |  |      |          |                |                |     |

This function allows you to choose to increase DST in a specific time zone or region.

**Daylight Saving Time**: If your time zone uses DST, please enable this option.

**Set by week:** Select the month, specific week and time for DST to start and end. For example, at 2 AM on the first Sunday of a month.

Set by date: Select the start and end date and time of DST.

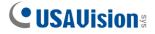

Start Time / End Time: Set the start time and end time of DST.

**Time Offset:** Select the time that DST increases in your time zone. This is the difference between Coordinated Universal Time (UTC) and local time.

# 8.10.2 Multi-User

This menu allows you to configure user name, password and user permissions

The system supports the following user types:

**admin** — System Administrator: The administrator can fully configure the system, and can change the administrator password and user password, and enable/disable password protection.

**user** — Ordinary user: The user only has access to preview, search, playback and other functions. You can set up multiple users with different system access permission.

| CUSAVision                                                                                                    |            |          |       | Liv     | e Playback Remote Setting | Local Settings ! 🕛 |
|----------------------------------------------------------------------------------------------------|------------|----------|-------|---------|---------------------------|--------------------|
|                                                                                                    | Multi-User |          |       |         |                           |                    |
| Live   Image Control  <br>Video Cover   ROI                                                                                | NO.        | Username | Level | Status  | Password                  | Policy             |
|                                                                                                    |            | admin    | admin | Enable  |                           |                    |
| ₽, Record                                                                                                    |            | user1    | user1 | Disable |                           |                    |
| Encode   Record   Capture                                                                                                  |            | user2    | user2 | Disable |                           |                    |
|                                                                                                    |            | user3    | user3 | Disable |                           |                    |
| Event                                                                                                    |            | user4    | user4 | Disable |                           |                    |
| Setup   Alarm                                                                                                    |            | user5    | user5 | Disable |                           |                    |
| ⊘ AI                                                                                                    |            | user6    | user6 | Disable |                           |                    |
| Setup   Recognition  <br>Alarm   Statistics<br>() Network<br>General   Ernal   FTP  <br>RTSP   DDNS   HTTPS  <br>IP Filter | Refresh    |          |       |         |                           |                    |
| Device                                                                                                    |            |          |       |         |                           |                    |
| System     General   Multi-User       Maintenance   Information                                                            |            |          |       |         |                           |                    |

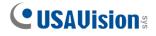

|                   | Editing   | × |
|-------------------|-----------|---|
| Username          | admin     |   |
| Password          | •••••     |   |
| Password strength |           |   |
| Confirm           | •••••     |   |
|                   |           |   |
|                   |           |   |
|                   | OK Cancel |   |

To change the administrator's or user's password, click the "Editing" icon. The password must be at least 8 to 15 characters and must be composed of numbers, uppercase / lowercase letters and symbols. Enter the new password again to confirm. Save the new password, the system will ask you to enter the old password for authentication.

|                   | Ed    | ting   | × |
|-------------------|-------|--------|---|
| Enable            |       |        |   |
| Username          | user1 |        |   |
| Password          |       |        |   |
| Password strength |       |        |   |
| Confirm           |       |        |   |
|                   |       |        |   |
|                   | ок    | Cancel |   |

- 1. Select one of the disabled users and click "Editing" icon.
- 2. Check "Enable" to enable the user.
- 3. Click "Username" to edit user name.
- 4. Click the area next to Password to enter the required password.
- 5. Click the area next to Confirm to re-enter the password.
- 6. Click OK. You need to enter the administrator password for authentication.

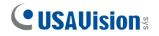

|           |       |     | Po        | licy |        | × |
|-----------|-------|-----|-----------|------|--------|---|
| Username  | user1 |     |           |      |        |   |
|           |       |     |           |      |        |   |
| Parameter |       |     |           |      |        |   |
| Live      |       |     |           |      |        |   |
| Playback  |       |     |           |      |        |   |
| RTSP      |       |     |           |      |        |   |
|           |       |     |           |      |        |   |
|           |       | All | Clean All | Save | Cancel |   |
|           |       |     |           |      |        |   |

Set the user's permission and check the box corresponding to the function. Click All to select all boxes. Click Clear to clear all boxes.

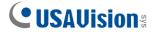

### 8.10.3 Maintenance

In this menu, you will be able to search and view system logs, restore factory settings, upgrade the system, export and import system parameters, and configure system's automatic reboot.

#### 8.10.3.1 Log

The system log shows important system events such as motion alarms and system warnings. You can easily import the system log backup file to the computer within a set period of time.

| USAUision:                                  |                  |                     |                    |             |                | Live | Playback                    | Remote Setting                                             | Local Settings | •   |
|---------------------------------------------|------------------|---------------------|--------------------|-------------|----------------|------|-----------------------------|------------------------------------------------------------|----------------|-----|
| 🖵 Channel                                   | Log Load Default | Upgrade Par         | ameter Management  | Auto Reboot |                |      |                             |                                                            |                |     |
| Live   Image Control  <br>Video Cover   ROI | Log Type         | Configuration       |                    |             |                |      |                             |                                                            |                |     |
| B Record                                    | Minor Type       |                     |                    |             |                |      |                             |                                                            |                |     |
| incode   Record   Capture                   | Name             |                     |                    |             |                |      |                             |                                                            |                |     |
| ] Event                                     | Start Time       | 01/20/2022          |                    |             |                |      |                             |                                                            |                |     |
| ) Al                                        | End Time         | 01/20/2022          |                    |             |                |      |                             |                                                            |                |     |
| -<br>Setup   Recognition                    | No.              |                     | Time               |             | Log Content    |      | Log Ir                      | ifo                                                        |                |     |
| arm   Statistics                            | 1                |                     | /20/2022 10:33:50  |             | Network Up     |      |                             |                                                            |                |     |
| ·                                           | 2                |                     | /20/2022 10:33.06  |             | Reboot         |      |                             |                                                            |                | _   |
| ); Network<br>eneral   Email   FTP          | з                |                     | /20/2022 10:33:03  |             | System Default |      | User                        | tion result: The operation w<br>lame: admin<br>2.168.4.140 | as successful  | - 1 |
| TSP   DDNS   HTTPS  <br>'Filler             | 4                |                     | /20/2022 10:31:11  |             | Login          |      | User                        | tion result: The operation w<br>Name: admin<br>2.168.4.140 | as successful  |     |
| Device                                      | 5                |                     | /20/2022 10:30:58  |             | Modify User    |      | User I                      | tion result: The operation w<br>lame: admin<br>2.168.4.140 | as successful  |     |
| System                                      | 6                |                     | /20/2022 10:30:40  |             | Modify User    |      | User I                      | tion result: The operation w<br>lame: admin<br>2.168.4.140 | as successful  |     |
| eneral   Multi-User                         | 7                | 01/20/2022 10:30:20 |                    |             | Motion End     |      | Is there a video: no record |                                                            |                |     |
| laintenance   Information                   |                  |                     | 1/20/2022 10:27:53 |             | Motion Start   |      | ls the                      | e a video: no record                                       |                |     |

#### Log search and backup:

- 1. Click the area next to Start Time and select the start date and time from the on-screen calendar.
- 2. Click the area next to End Time and select the end date and time from the on-screen calendar.
- Select the event type you want to search from the drop-down list next to Log Type, or select All to view the entire system logs for the selected time period. Optional types are: System, Configuration, Alarm, Account, Record, Storage, and Network.

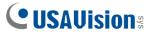

4. Select the type of event to search from the drop-down list next to Minor Type (if ALL is selected for Log Type, there will be no such menu), or select All to view the entire system logs for the selected time period. The optional types are:

•System: System settings, reboot, automatic reboot, upgrade, time setting and NTP time adjustment.

• **Configuration:** IPC preview control, privacy zone setting, recording mode setting, recording plan setting, main stream setting, network setting, sub-stream setting, mail setting, color setting, motion detection setting, hard disk setting, multi-user setting, NTP settings, image control, mobile stream settings, RTSP settings, IP filter settings, factory reset, audio settings, video occlusion alarm settings, export settings and import settings.

• Alarm: Motion detection start, motion detection end, PID start, PID end, LCD start, LCD end, SOD start, SOD end, PD&VD start, PD&VD end, FD start, FD end, CC start, CC end, CD start, CD end, QD start, QD end, sound alarm start and sound alarm end.

- Account: Login, logout and switch users.
- **Record:** Search, playback and backup.
- Storage: Format SD card, SD card is full, and SD card error.
- Network: Offline, online, network error and network mode change.
- 1. Click Search to search.
- 2. Browse the system log from the selected time interval.
- 3. Switch the pages of system log events by such buttons like K < / > > .

Enter the export file name in the field next to Name. Click Export to create a backup of system logs.

#### 8.10.3.2 Load Default

Reset camera to factory settings. You can choose to reset all settings at once or reset the specific settings only.

**Note:** Restoring the default settings will not delete the videos and snapshots saved in the SD card.

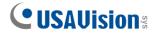

| CUSAVision                                                     |     |              |         |                      |             |  | Live | Playback | Remote Setting | Local Settings | • එ |
|----------------------------------------------------------------|-----|--------------|---------|----------------------|-------------|--|------|----------|----------------|----------------|-----|
| Channel                                                        | Log |              | Upgrade | Parameter Management | Auto Reboot |  |      |          |                |                |     |
| Live   Image Control  <br>Video Cover   ROI                    |     | I<br>Channel |         |                      |             |  |      |          |                |                |     |
| 멾, Record                                                      |     | Record       |         |                      |             |  |      |          |                |                |     |
| Encode   Record   Capture                                      |     | Event        |         |                      |             |  |      |          |                |                |     |
| Event                                                          |     |              |         |                      |             |  |      |          |                |                |     |
| Setup   Alarm                                                  | c   | Network      |         |                      |             |  |      |          |                |                |     |
| AI                                                             | C   | Device       |         |                      |             |  |      |          |                |                |     |
| Setup   Recognition  <br>Nam   Statistics                      | 6   | System       |         |                      |             |  |      |          |                |                |     |
| Network                                                        |     | Save Ref     | resh    |                      |             |  |      |          |                |                |     |
| General   Ernail   FTP  <br>RTSP   DDNS   HTTPS  <br>IP Filter |     |              |         |                      |             |  |      |          |                |                |     |
| E Device                                                       |     |              |         |                      |             |  |      |          |                |                |     |
| Disk   Audio   Cloud                                           |     |              |         |                      |             |  |      |          |                |                |     |
| System                                                         |     |              |         |                      |             |  |      |          |                |                |     |
| General   Multi-User  <br>Maintenance   Information            |     |              |         |                      |             |  |      |          |                |                |     |
|                                                                |     |              |         |                      |             |  |      |          |                |                |     |

Select items to be restored, or click All to select all items. Click "Save" to load the default settings.

#### 8.10.3.3 Upgrade

This menu allows to upgrade camera's firmware.

| CUSAVisions                                                     |                  |         |                      |             | Livi | Playback | Remote Setting | Local Settings | • |
|-----------------------------------------------------------------|------------------|---------|----------------------|-------------|------|----------|----------------|----------------|---|
| P <sup>u</sup> Channel                                          | Log Load Default | Upgrade | Parameter Management | Auto Reboot |      |          |                |                |   |
| Live   Image Control  <br>Video Cover   ROI                     | Path             |         |                      |             |      |          |                |                |   |
| Encode   Record                                                 |                  |         |                      |             |      |          |                |                |   |
| Event                                                           |                  |         |                      |             |      |          |                |                |   |
| ⊘ Al                                                            |                  |         |                      |             |      |          |                |                |   |
| Setup   Alarm   Statistics                                      |                  |         |                      |             |      |          |                |                |   |
| Oeneral   Email   FTP       RTSP   DDNS   HTTPS       IP Filter |                  |         |                      |             |      |          |                |                |   |
| Device                                                          |                  |         |                      |             |      |          |                |                |   |
| System                                                          |                  |         |                      |             |      |          |                |                |   |
| General   Multi-User  <br>Maintenance   Information             |                  |         |                      |             |      |          |                |                |   |

1. Put the firmware file (.sw file) on the computer hard disk.

2. Click "..." beside "Path" and select the firmware file in the computer.

Click Upgrade button to start. The upgrade will last about 5-10 minutes, please do not turn off the power of the camera or close IE during this period.

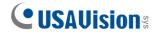

#### 8.10.3.4 Parameter Management

You can export the configured main menu parameters to the computer, or import the exported settings file from the computer to the camera.

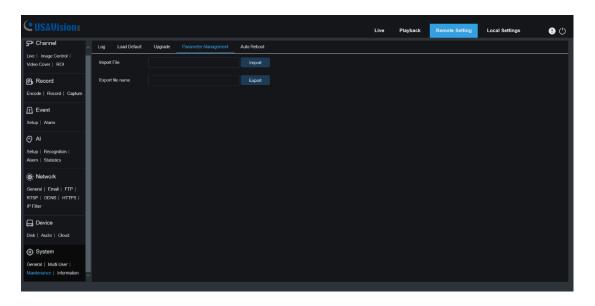

**Import File:** Click the box, and the path window will pop up. After selecting the parameter file, click Import to start importing the parameters.

**Export File Name:** Click the box to enter the file name of the exported parameters. Click Export to export parameters

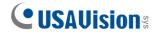

### 8.10.3.5 Auto Reboot

This menu allows the system to automatically reboot periodically. It is recommended to keep this function enabled, because it can maintain the operational stability of the camera.

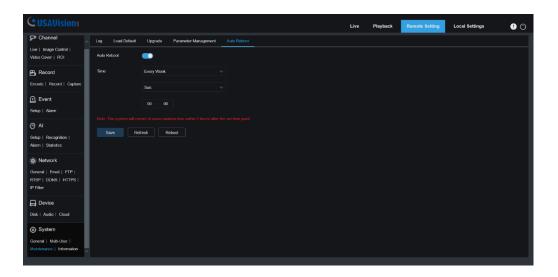

Auto Reboot: Click to enable.

Time: The IPC can be set to reboot by day, week or month.

# 8.10.4 Information

This menu allows you to view system information, such as camera ID, model name, MAC address, firmware version, etc.

| CUSAUision                                          |                   |                        | Live         | Playback | Remote Setting | Local Settings | ڻ 🌒 |
|-----------------------------------------------------|-------------------|------------------------|--------------|----------|----------------|----------------|-----|
| ₽ <sup>i</sup> Channel                              | Information Priva | cy Policy & GDPR About |              |          |                |                |     |
| Live   Image Control  <br>Video Cover   ROI         | Device ID         | 000000                 |              |          |                |                |     |
| 📇 Record                                            | Device Name       | UA-B580F3              |              |          |                |                |     |
| Encode   Record   Capture                           | Device Type       | UA-B580F3              | ത്രങ്ങള      |          |                |                |     |
| 0.5                                                 | Hardware Version  | UA-8580F3              | 見渡堤          |          |                |                |     |
| Event                                               | Software Version  | V1.00_2022_01_06       | 6905¥-       |          |                |                |     |
|                                                     | Web Version       |                        | <b>前設想</b> : |          |                |                |     |
| @ AI                                                | MAC Address       | 00-13-E2-30-00-47      |              |          |                |                |     |
| Setup   Recognition  <br>Alarm   Statistics         | P2P ID            | MRT6XULPLLD7NGWP111A   |              |          |                |                |     |
| Network                                             | Refresh           |                        |              |          |                |                |     |
| General   Email   FTP                               |                   |                        |              |          |                |                |     |
| RTSP   DDNS   HTTPS  <br>IP Filter                  |                   |                        |              |          |                |                |     |
| 🖨 Device                                            |                   |                        |              |          |                |                |     |
| Disk   Audio   Cloud                                |                   |                        |              |          |                |                |     |
| System                                              |                   |                        |              |          |                |                |     |
| General   Multi-User  <br>Maintenance   Information |                   |                        |              |          |                |                |     |
|                                                     |                   |                        |              |          |                |                |     |

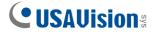

# 9. Local Settings

This menu allows you to set the save path of recording, downloading and snapshot files, as well as the format of recording and snapshot.

**Note:** Programs without plug-ins are supported. If you use Safari V12.1 or later, Chrome V57 or later, Firefox V52 or later, Edge V79 and other browsers for web access, this menu can be ignored.

| Path configuration |                    |      |  |  |  |  |  |  |
|--------------------|--------------------|------|--|--|--|--|--|--|
| Record Path        | D:\Device\Record   | ð    |  |  |  |  |  |  |
| Download Path      | D:\Device\Download | Ð    |  |  |  |  |  |  |
| Snapshot Path      | D:\Device\Capture  | Ð    |  |  |  |  |  |  |
| File type          | MP4  ^             |      |  |  |  |  |  |  |
| Interval           |                    | nute |  |  |  |  |  |  |
| Capture Type       | MP4                |      |  |  |  |  |  |  |
|                    | Save               |      |  |  |  |  |  |  |
|                    |                    |      |  |  |  |  |  |  |